# **Kodak EasyShare P712 zoom digital camera**

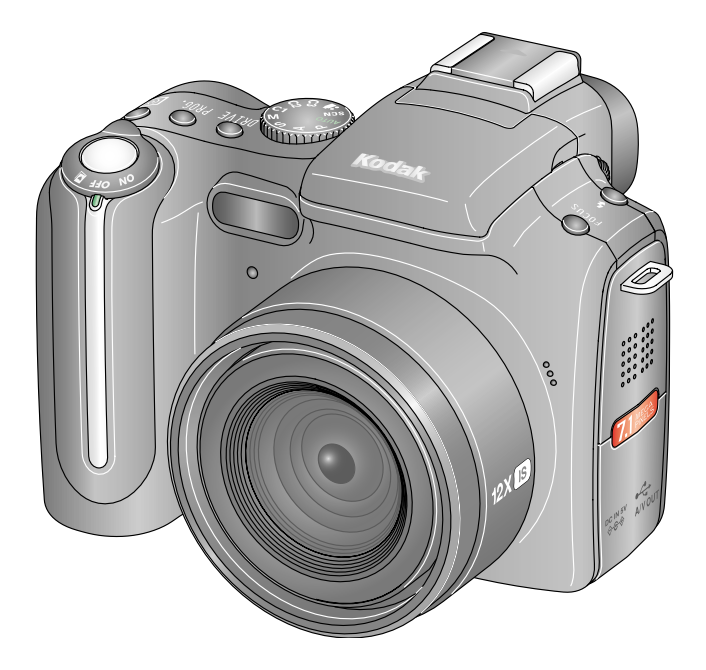

# **User's guide**

[www.kodak.com](http://www.kodak.com)

For interactive tutorials, [www.kodak.com/go/howto](http://www.kodak.com/go/howto) For help with your camera, [www.kodak.com/go/p712support](http://www.kodak.com/go/p712support)

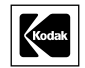

Eastman Kodak Company Rochester, New York 14650 © Eastman Kodak Company, 2006

All screen images are simulated.

Kodak and EasyShare are trademarks of Eastman Kodak Company. Schneider-Kreuznach and Xenar are trademarks of Jos. Schneider Optische Werke GmbH used under license by Eastman Kodak Company.

P/N 4J4761

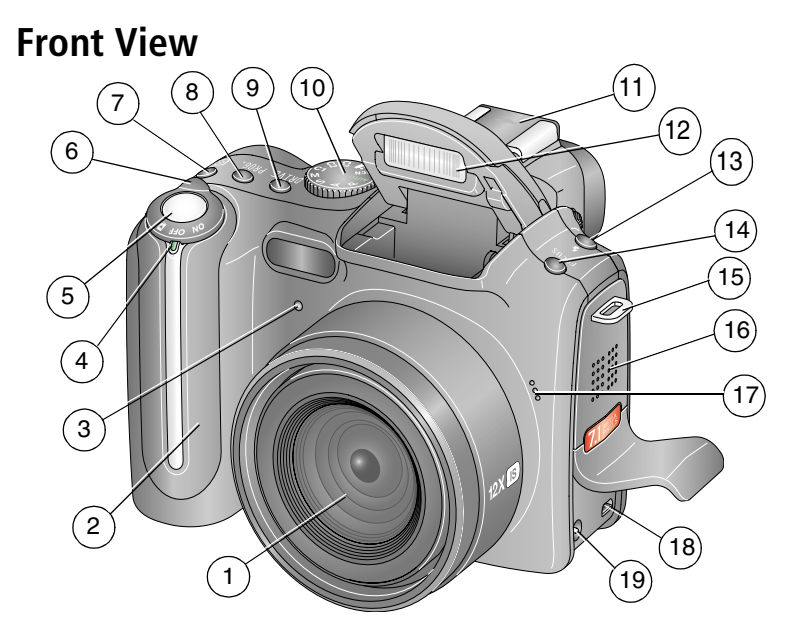

- 
- 
- 3 Self-timer/Video light 13 Flash button
- 
- 5 Shutter button 15 Strap post
- 6 Mode /Power switch 16 Speaker
- 7 Exposure metering button 17 Microphone
- 8 Program button 18 USB, A/V Out
- 
- 10 Mode dial
- 1 Lens 11 Hot shoe
- 2 Grip 12 Flash
	-
- 4 LED indicator 14 Focus button
	-
	-
	-
	-
- 9 Drive button 19 DC-In (5V)

#### *www.kodak.com/go/support* i

## **Back View**

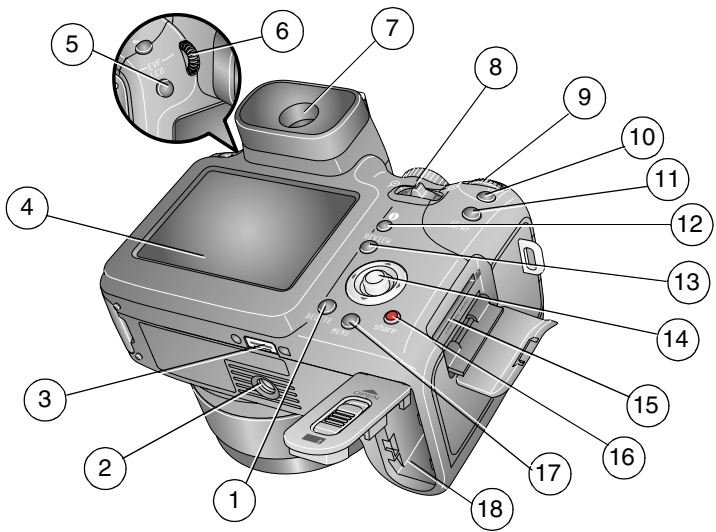

- 1 Delete button 10 Set button
- 
- 3 Dock connector 12 Status button
- 4 LCD screen 13 Review button
- 
- 
- 7 EVF (Electronic Viewfinder) 16 Share button
- 8 Zoom lever 17 Menu button
- 
- 
- 2 Tripod socket 11 AE/AF lock button
	- -
- 5 EVF/LCD toggle button 14 Joystick (  $\blacklozenge$   $\blacktriangleright$   $\blacktriangleleft$   $\blacktriangleright$  ); OK button (press in)
- 6 Diopter dial 15 Slot for optional SD or MMC card
	-
	-
- 9 Command dial 18 Battery compartment

ii *www.kodak.com/go/support*

# **Table of contents**

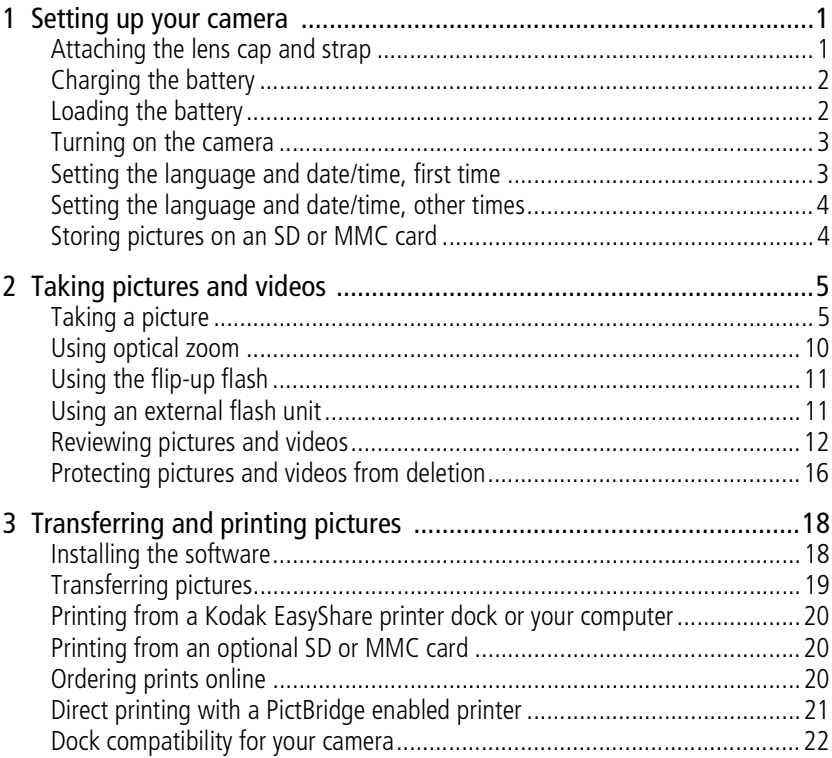

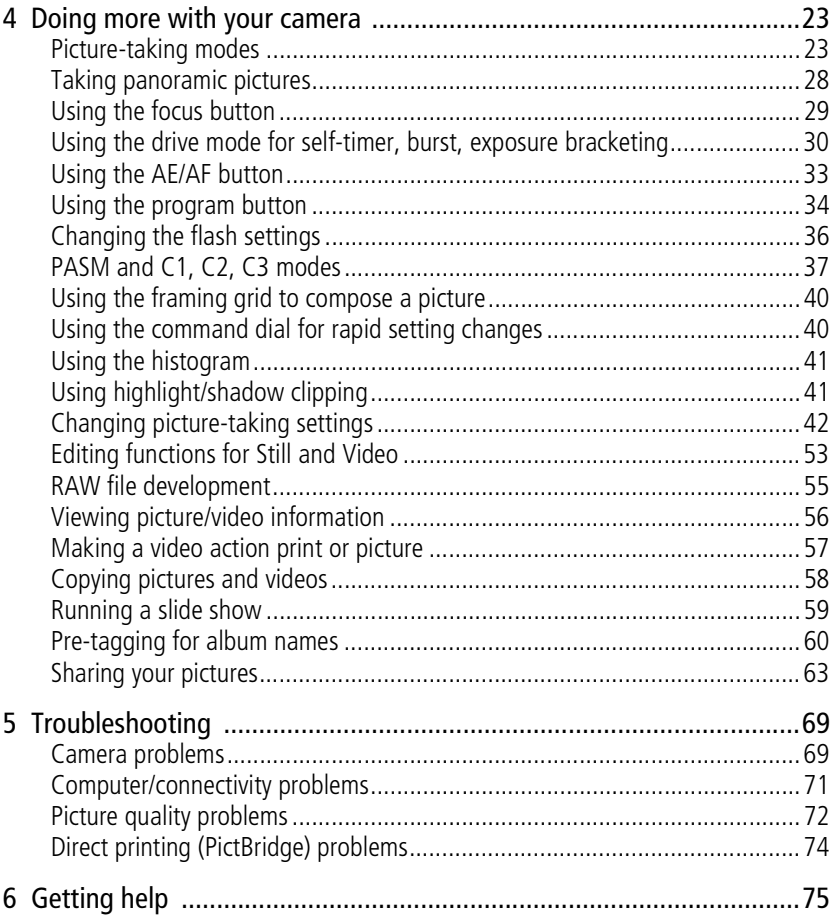

iv (EN)

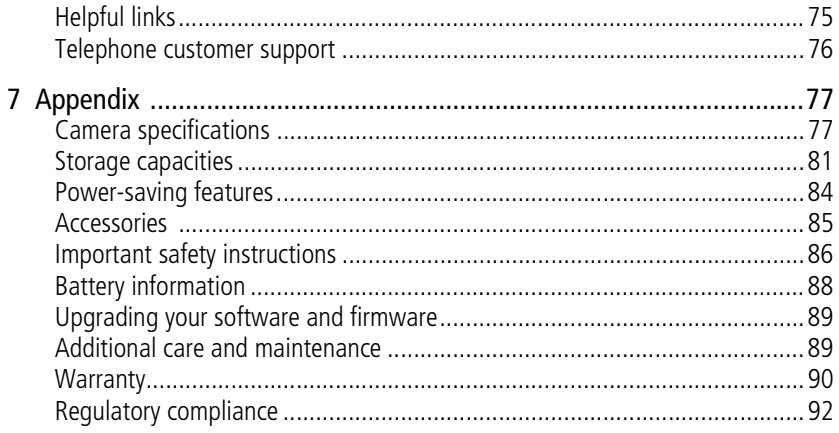

www.kodak.com/go/support

 $V$  $\binom{F}{k}$ 

# <span id="page-7-0"></span>**1 Setting up your camera**

# <span id="page-7-1"></span>**Attaching the lens cap and strap**

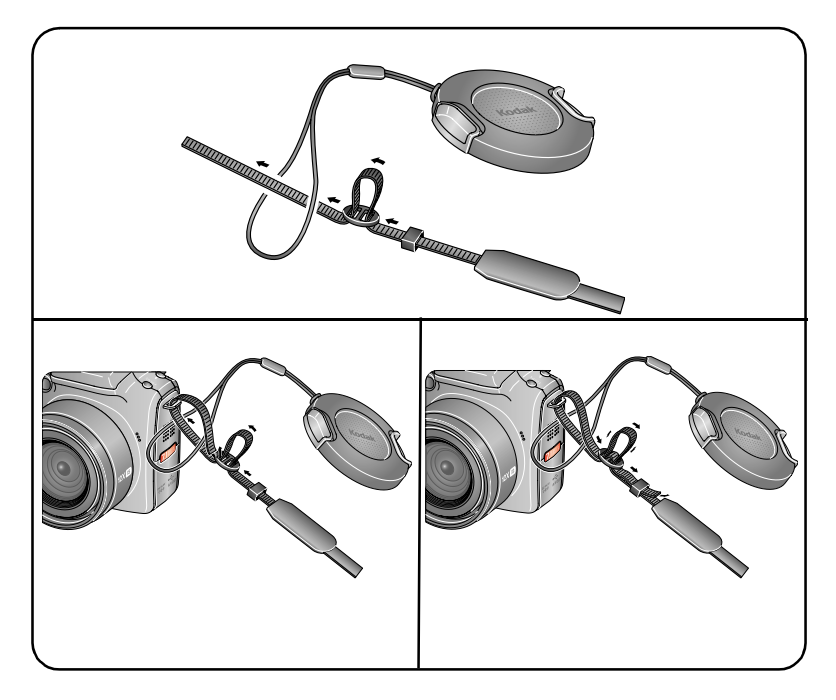

1 *www.kodak.com/go/support*

## <span id="page-8-0"></span>**Charging the battery**

Charge the Li-Ion rechargeable battery before first use.

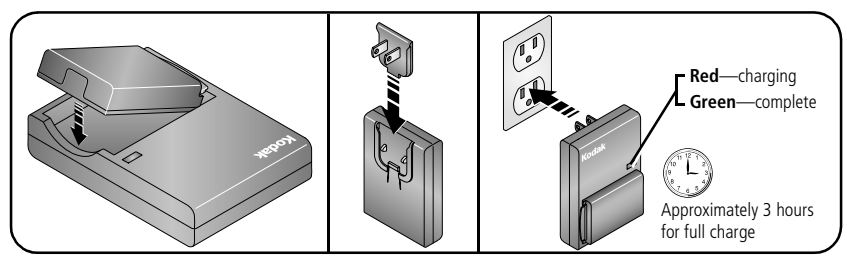

You can also charge the battery using a Kodak EasyShare printer dock or camera dock. Purchase these and other accessories at a dealer of Kodak products or visit [www.kodak.com/go/p712accessories.](http://www.kodak.com/go/p712accessories)

# <span id="page-8-1"></span>**Loading the battery**

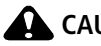

**CAUTION:** 

**We recommend that you use a Kodak Li-Ion rechargeable digital camera battery (KLIC-5001).**

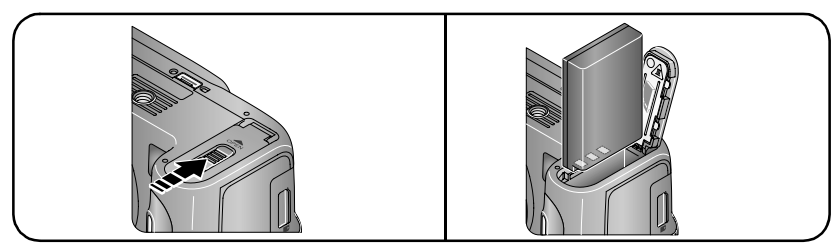

For information on replacing the battery and extending battery life, see [page 88](#page-94-1).

*www.kodak.com/go/support* 2

# <span id="page-9-0"></span>**Turning on the camera**

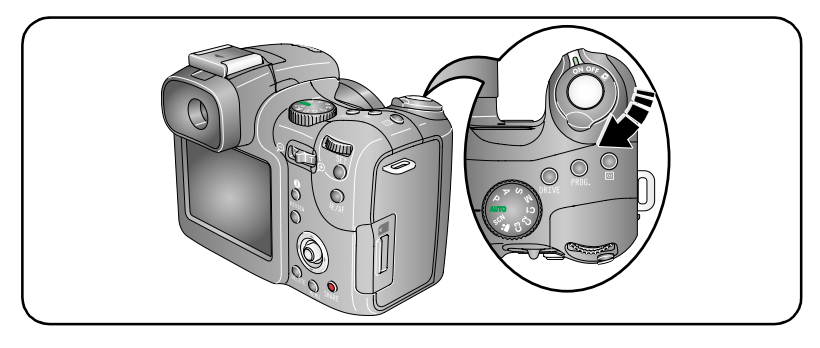

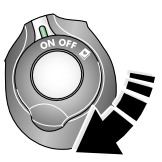

ON Capture: Take pictures and videos.

Favorites: View your Favorites, see [page 66.](#page-72-0)

# <span id="page-9-1"></span>**Setting the language and date/time, first time**

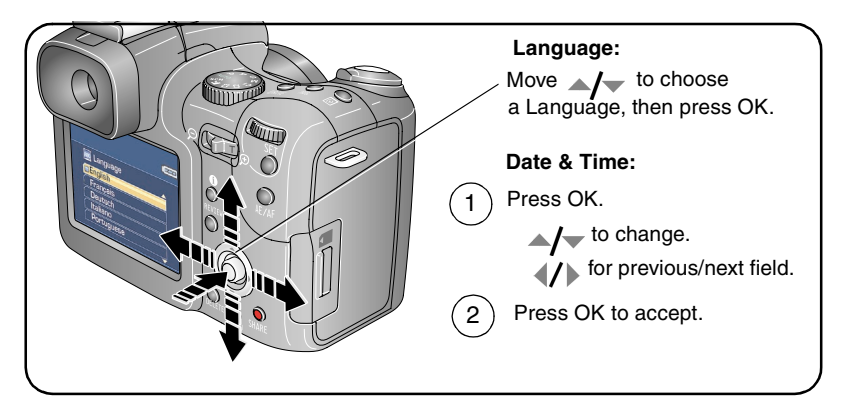

3 *www.kodak.com/go/support*

### <span id="page-10-0"></span>**Setting the language and date/time, other times**

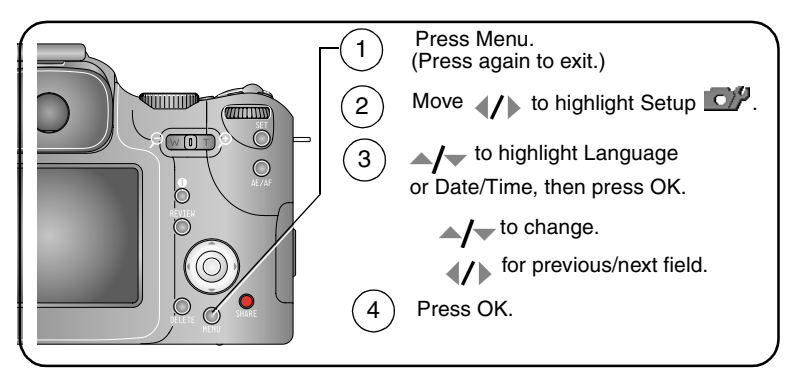

# <span id="page-10-1"></span>**Storing pictures on an SD or MMC card**

Your camera has 32 MB of internal memory. You can purchase an SD or MMC card to conveniently store more pictures and videos. For best results, purchase a Kodak card. NOTE: When using the card for the first time, format it in this camera before taking pictures (see [page 49](#page-55-0)).

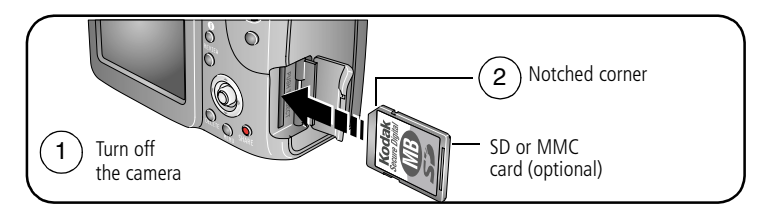

#### **CAUTION: A card can only be inserted one way; forcing it may cause damage.**

See [page 81](#page-87-0) for storage capacities. Purchase SD or MMC cards at a dealer of Kodak products or [www.kodak.com/go/p712accessories.](http://www.kodak.com/go/p712accessories)

```
www.kodak.com/go/support 4
```
# <span id="page-11-0"></span>**2 Taking pictures and videos**

# <span id="page-11-1"></span>**Taking a picture**

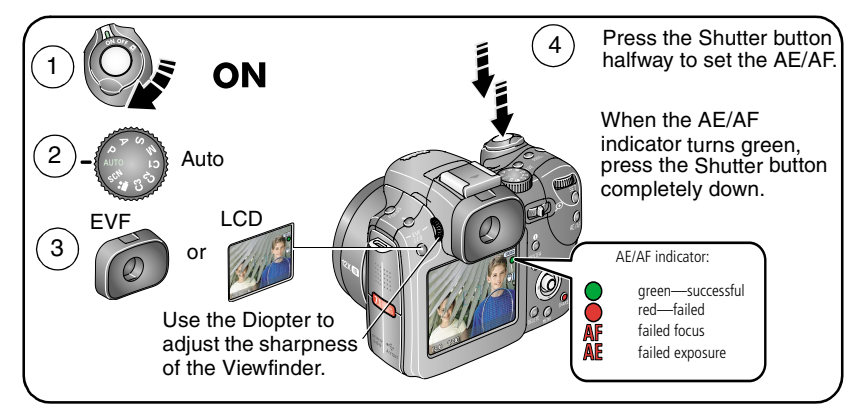

#### <span id="page-11-2"></span>**Taking a video**

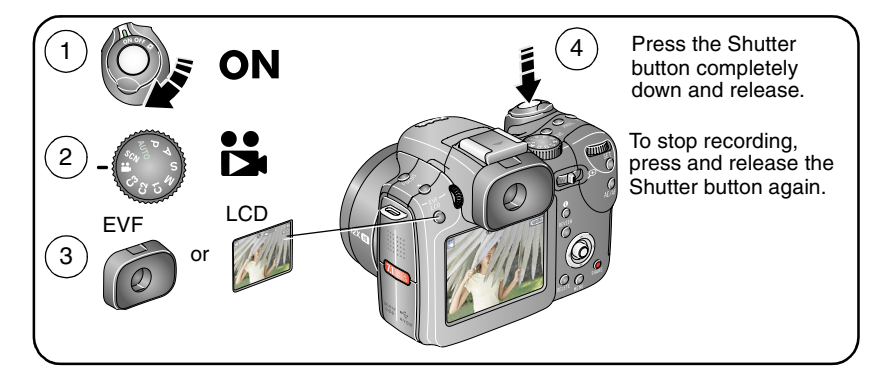

5 *www.kodak.com/go/support*

#### **Reviewing a quickview of the picture or video just taken**

After you take a picture or video, the EVF/LCD screen displays a Quickview for approximately 5 seconds. While the picture or video is displayed, you can:

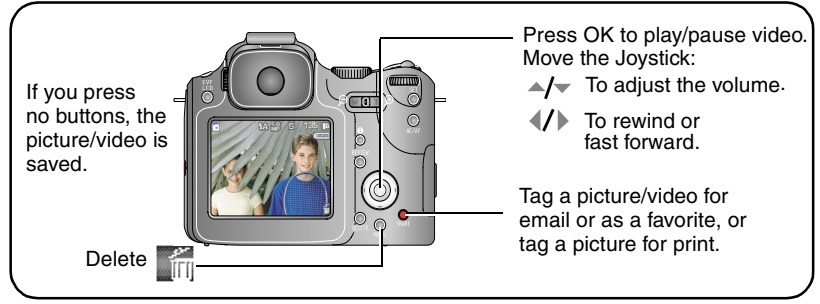

To view pictures and videos anytime, see [page 12](#page-18-1).

*www.kodak.com/go/support* 6

#### <span id="page-13-0"></span>**Using the auto-focus framing marks (pictures)**

When using the EVF/LCD screen as a viewfinder, framing marks indicate where the camera is focusing. For the best pictures, the camera attempts to focus on foreground subjects, even if the subjects are not centered in the scene.

**1** Press the Shutter button **halfway**. When the framing marks turn green, focus is accomplished.

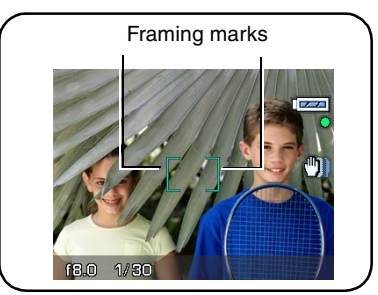

- **2** If the camera is not focusing on the desired subject (or if the framing marks disappear), release the Shutter button and recompose the scene.
- **3** Press the Shutter button **completely down** to take the picture.
- NOTE: Framing marks do not appear in Landscape, Night Landscape, Fireworks, or Video mode. When you use AF Zone ([page 51\)](#page-57-0) and set Center Zone, the framing marks are fixed at Center Wide.

7 *www.kodak.com/go/support*

#### <span id="page-14-0"></span>**Using the Status button**

In any Capture or Review mode, press the Status  $\bigoplus$  button to display status icons, settings, and picture/video information on your EVF/LCD screen.

Keep pressing the Status button to change the screen information.

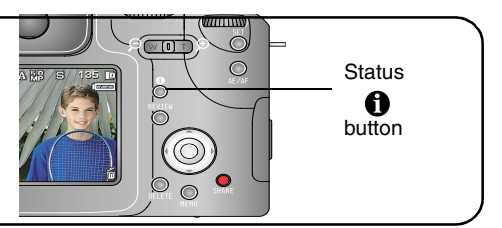

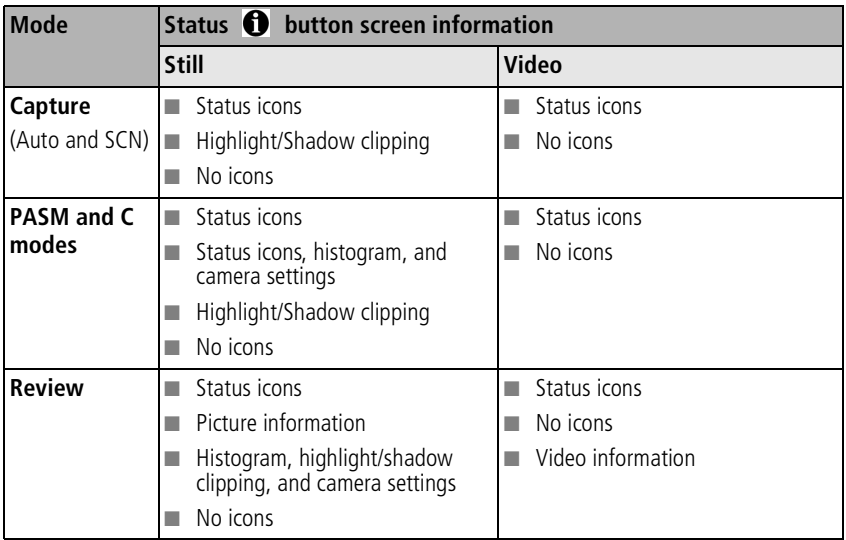

*www.kodak.com/go/support* 8

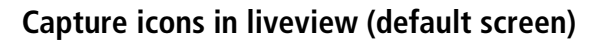

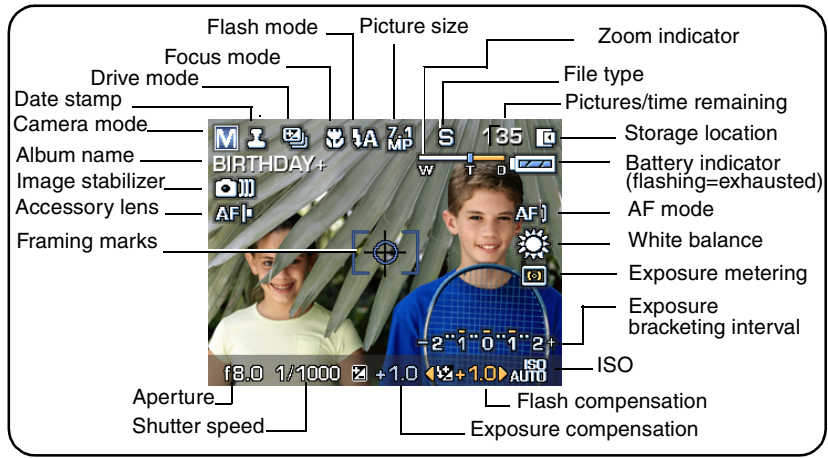

NOTE: Your camera screen changes when you press the Status button (see [page 8](#page-14-0)).

#### **Capture icons—shutter pressed halfway**

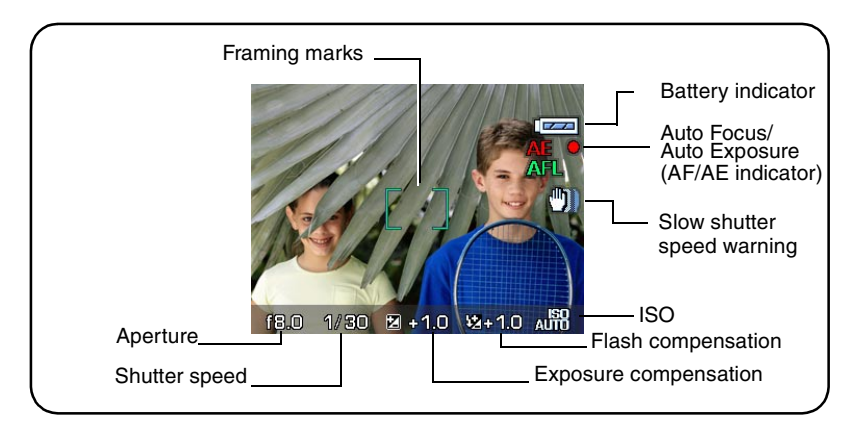

9 *www.kodak.com/go/support*

# <span id="page-16-0"></span>**Using optical zoom**

Use optical zoom to get up to 12X closer to your subject. You can change optical zoom before or during video recording.

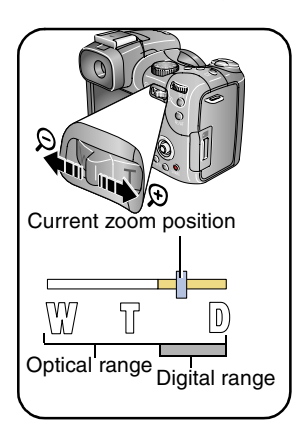

- **1** Use the EVF or LCD screen to frame your subject.
- **2** Press Telephoto (T) to zoom in. Press Wide Angle (W) to zoom out.

*The Zoom indicator shows zoom status.*

- NOTE: Digital zoom is disabled when you select None in Advanced Digital zoom (see [page 46\)](#page-52-0).
- **3** Press the Shutter button **halfway** to set the exposure and focus, then **completely down** to take the picture. (When taking videos, press and release the Shutter button.)

#### **Using digital zoom**

Use digital zoom in any Still mode to get an additional 5X magnification beyond optical zoom. Combined zoom settings are from 12X to 60X.

NOTE: To enable Advanced digital zoom, select this option in the Setup menu [\(page 46\)](#page-52-0).

**1** Press Telephoto (T) to the optical zoom limit (12X). Release the button, then press it again.

*The Zoom indicator shows zoom status.*

- **2** Take the picture.
- NOTE: You cannot use digital zoom for video recording. You may notice decreased image quality when using digital zoom. The blue slider on the zoom indicator pauses and turns red when the picture quality reaches the limit for an acceptable 4 x 6 in. (10 x 15 cm) print.

*www.kodak.com/go/support* CEN 10

# <span id="page-17-0"></span>**Using the flip-up flash**

Use the flash when you take pictures at night, indoors, or outdoors in heavy shadows. Make sure you are within the flash range.

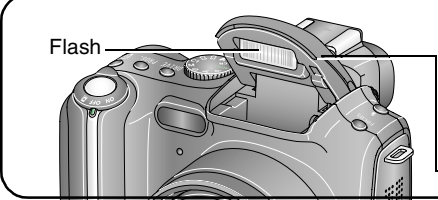

When you press the Shutter button halfway, and flash is needed, the flash automatically opens.

Press the cover to close.

To change the flash settings, see [page 36](#page-42-0).

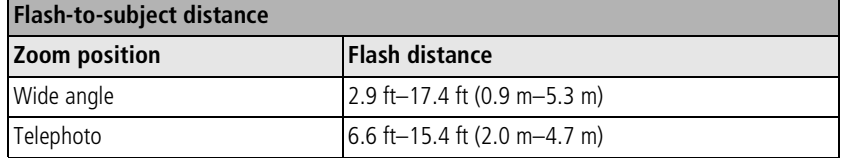

# <span id="page-17-1"></span>**Using an external flash unit**

Use an external flash unit when you want additional or specialized lighting (we recommend a Kodak external flash unit for fully automatic extended flash capabilities). You can use the camera's built-in flash, as well, to provide extra fill flash.

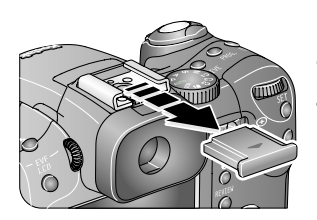

- **1** Slide off the Hot-shoe cover.
- **2** Mount the flash unit to the Hot shoe.
- **3** Turn on the external flash unit.

*The external flash unit is live when connected to the camera. The flash synchronizes at any shutter speed. Refer to your external flash unit user's guide for details.*

11 *www.kodak.com/go/support*

# <span id="page-18-1"></span><span id="page-18-0"></span>**Reviewing pictures and videos**

Press Review to view and work with your pictures and videos.

#### **Pictures**

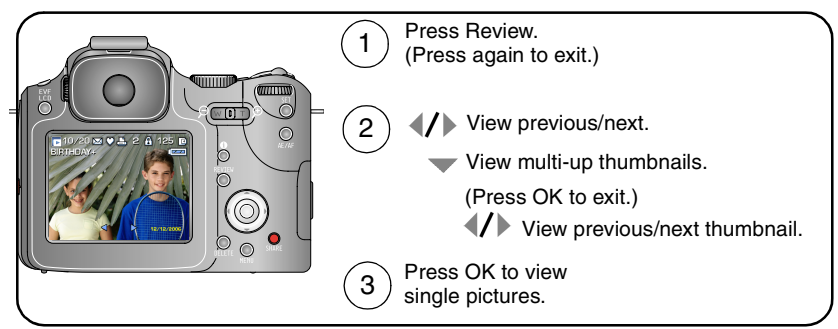

NOTE: Pictures taken at the 6.3 MP (3:2) quality setting are displayed at a 3:2 aspect ratio with a black bar at the top and bottom of the screen.

#### **Videos**

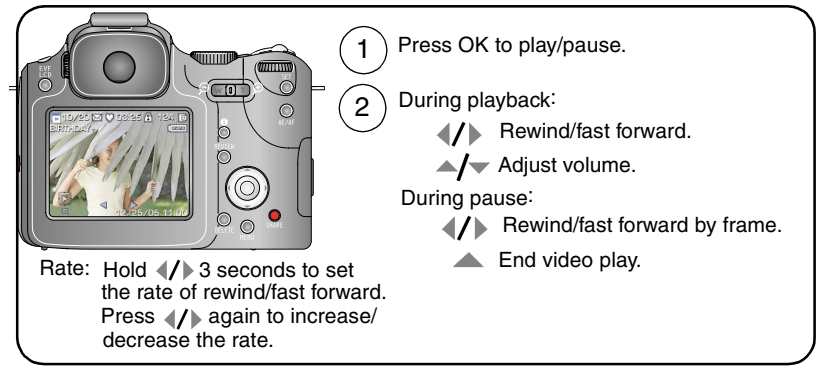

To save battery power, use the optional Kodak EasyShare camera or printer dock, or Kodak 5-volt AC adapter. (See [www.kodak.com/go/p712accessories.](http://www.kodak.com/go/p712accessories))

*www.kodak.com/go/support* 12

#### **Multi-selection of pictures during review**

Use the Set button to create a set of pictures to review and to perform various functions, for example Delete ([page 17\)](#page-23-0), Protect [\(page 16\)](#page-22-1), and Copy ([page 58](#page-64-0)).

#### **Single-up**

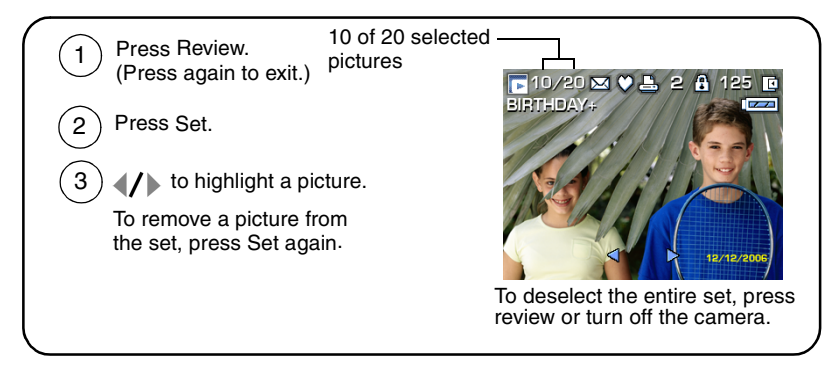

#### **Multi-up**

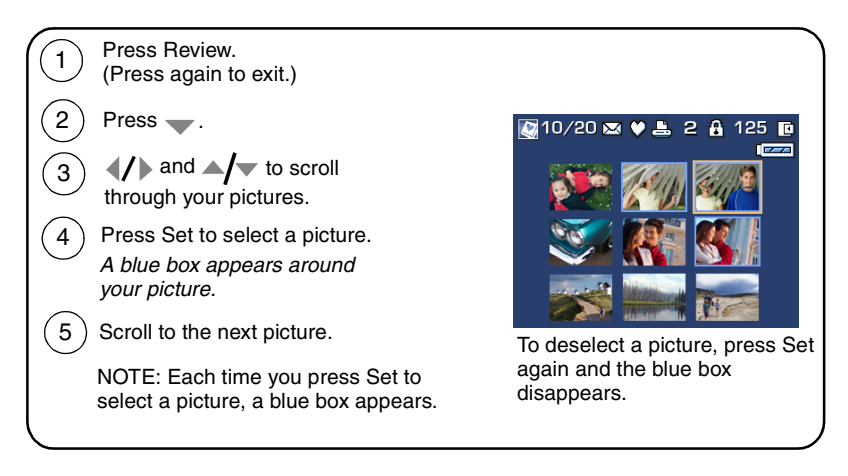

13 *www.kodak.com/go/support*

#### **Magnifying a picture during review**

Use the Zoom lever to magnify your pictures.

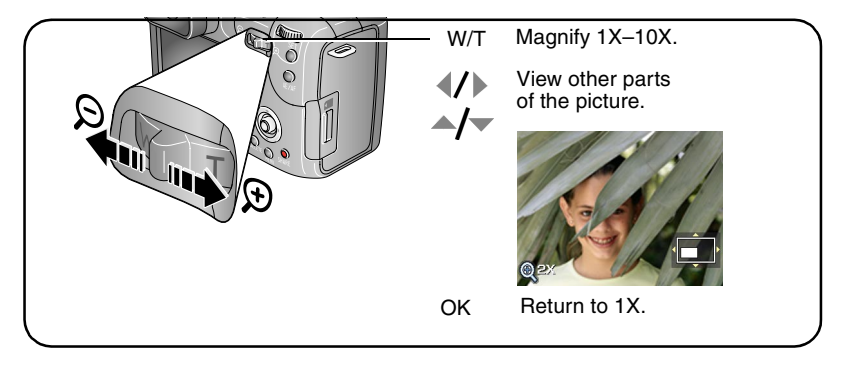

*www.kodak.com/go/support* 14

#### **Identifying the review icons**

#### **Picture**

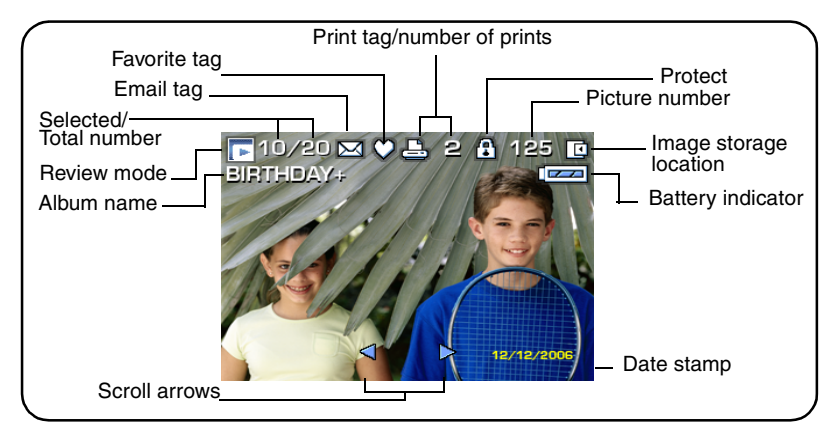

NOTE: Your camera screen changes when you press the Status button (see [page 8](#page-14-0)).

#### **Video**

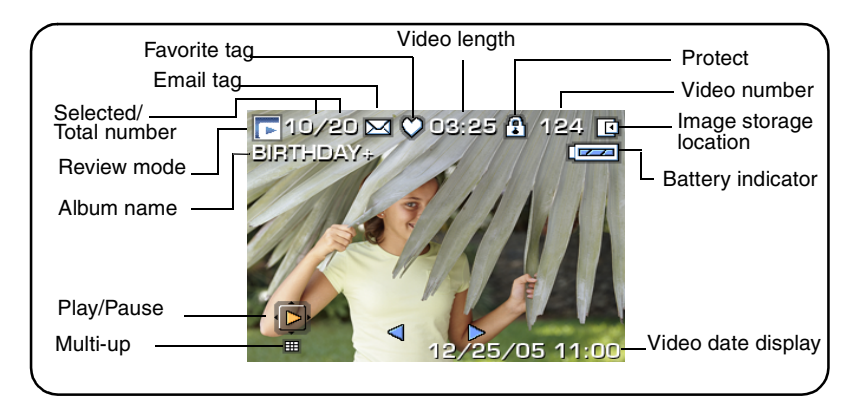

15 *www.kodak.com/go/support*

# <span id="page-22-1"></span><span id="page-22-0"></span>**Protecting pictures and videos from deletion**

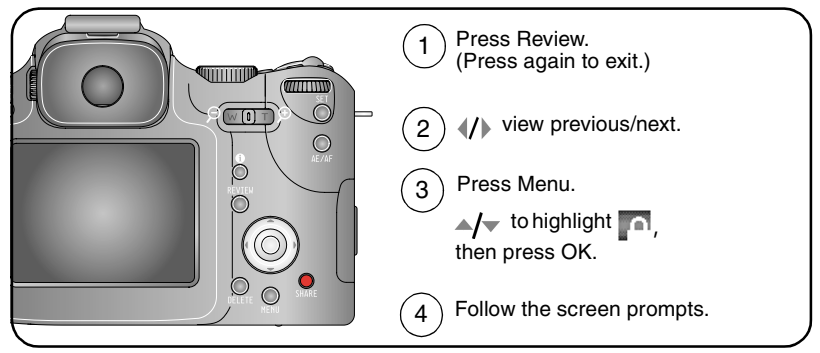

**PICTURE or VIDEO—**protects the displayed picture or video.

**EXIT—**exits the Protect screen.

**SELECTED—**protects selected pictures and videos from your current storage location.

**ALL—**protects all pictures and videos in your current storage location.

The picture or video is protected and cannot be deleted. The Protect icon appears with the protected picture or video.

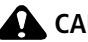

#### **CAUTION:**

**Formatting internal memory or an SD or MMC card deletes all (including protected) pictures, videos. (Formatting internal memory also deletes email addresses, album names, and favorites. To restore them, see EasyShare software Help.)**

*www.kodak.com/go/support* C<sub>EN</sub> 16

#### <span id="page-23-0"></span>**Deleting pictures and videos**

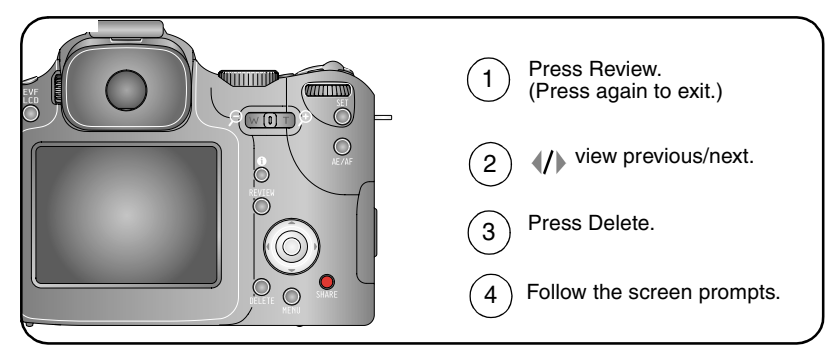

**PICTURE or VIDEO—**deletes the displayed picture or video.

**EXIT—**exits the Delete screen.

**SELECTED—**deletes selected pictures and videos from your current storage location. You can scroll  $\langle \rangle$  to verify selected pictures.

**ALL—**deletes all pictures and videos from your current storage location.

NOTE: To delete protected pictures and videos, remove protection before deleting.

# <span id="page-24-0"></span>**3 Transferring and printing pictures**

# <span id="page-24-1"></span>**Installing the software**

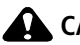

#### **CAUTION:**

**Install Kodak EasyShare software** *before* **connecting the camera or optional dock to the computer. Failure to do so may cause the software to load incorrectly.** 

- **1** Close all software applications that are open on your computer.
- **2** Place the Kodak EasyShare software CD into the CD-ROM drive.
- **3** Load the software:

**Windows OS—**if the install window does not appear, choose Run from the Start menu and type **d:\setup.exe** where **d** is the drive letter that contains the CD.

**Mac OS X—**double-click the CD icon on the desktop, then click the Install icon.

**4** Follow the on-screen instructions to install the software.

**Windows OS—**select Complete to automatically install the most commonly used applications. Select Custom to choose the applications you wish to install.

**Mac OS X—**follow the on-screen instructions.

- NOTE: When prompted, register your camera and software. Registering lets you sign up for information that keeps your system up-to-date. To register later, see [www.kodak.com/go/register.](www.kodak.com/go/register)
- **5** If prompted, restart the computer. If you turned off anti-virus software, turn it back on. See the anti-virus software manual for details.

For information on the software applications included on the Kodak EasyShare software CD, click the Help button in the Kodak EasyShare software.

*www.kodak.com/go/support* 18

# <span id="page-25-0"></span>**Transferring pictures**

You can transfer pictures to your computer using a USB cable (U-8), EasyShare dock, or Kodak multi-card reader/Kodak SD multimedia card reader-writer.

Purchase these and other accessories at a dealer of Kodak products or [www.kodak.com/go/p712accessories](http://www.kodak.com/go/p712accessories).

### **Transferring pictures with a USB cable, model U-8**

If your package does not include an EasyShare dock, use the USB cable (model U-8) that came with your camera.

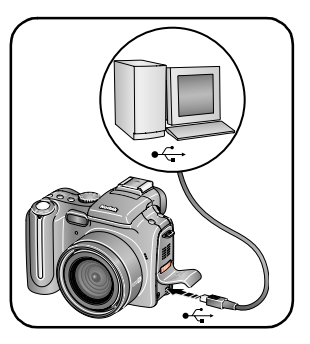

**1** Turn off the camera.

- **2** Plug the labeled  $\Phi$  end of the USB cable into the labeled USB port on your computer. See your computer user's guide for details.
- **3** Plug the other end of the USB cable into the labeled USB port on the camera.
- **4** Turn on the camera.

*Kodak EasyShare software opens on your computer. The software prompts you through the transfer process.* 

NOTE: Visit [www.kodak.com/go/howto](http://www.kodak.com/go/howto) for an online tutorial on connecting.

### **Transferring pictures with an EasyShare dock**

If your package includes an EasyShare dock, use it to transfer pictures to your computer. (For details, see the dock user's guide. To purchase accessories, see [www.kodak.com/go/p712accessories](http://www.kodak.com/go/p712accessories). For dock compatibility, see [page 22](#page-28-1).)

## <span id="page-26-0"></span>**Printing from a Kodak EasyShare printer dock or your computer**

**Printer dock**—Dock your camera to the Kodak EasyShare printer dock and print directly with or without a computer. For dock compatibility for your camera, see [page 22.](#page-28-1) Purchase this and other accessories at a dealer of Kodak products o[r](http://www.kodak.com/go/p712accessories) [www.kodak.com/go/p712accessories](http://www.kodak.com/go/p712accessories).

<span id="page-26-1"></span>**Computer**—Click the Help button in the Kodak EasyShare software.

# **Printing from an optional SD or MMC card**

- Automatically print tagged pictures when you insert your card into a printer with an SD or MMC card slot. See your printer user's guide for details.
- Make prints at an SD or MMC card-capable Kodak picture maker/picture kiosk. (Contact a location prior to visiting. See [www.kodak.com/go/picturemaker.](http://www.kodak.com/go/picturemaker))
- <span id="page-26-2"></span>■ Take the card to your local photo retailer for professional printing.

# **Ordering prints online**

*Kodak EasyShare* Gallery, [www.kodakgallery.com](http://www.kodakgallery.com), (formerly Ofoto) is one of the many online print services offered in the Kodak EasyShare software. You can easily:

- Upload your pictures.
- Edit, enhance, and add borders to your pictures.
- Store pictures, and share them with family and friends.
- Order high-quality prints, photo greeting cards, frames, and albums—and have them delivered to your door.

# <span id="page-27-0"></span>**Direct printing with a PictBridge enabled printer**

Your camera features PictBridge technology, which lets you print directly to PictBridge enabled printers, without a computer. You need:

■ Camera with fully charged batteries, or with ■ PictBridge enabled printer optional Kodak 5-volt AC adapter ■ USB cable (U-8)

#### **Connecting the camera to the printer**

- **1** Turn off the camera and printer.
- **2** Optional: If you have a Kodak 5-volt AC adapter (optional accessory), plug it into the camera and into an electrical outlet.
- **3** Using a USB cable for your camera, connect the camera to the printer. (See your printer user's guide for details.)

#### **Printing pictures**

NOTE: Raw and TIFF files are not directly printable (see [page 55](#page-61-0)).

- **1** Turn the Mode switch to ON or  $\Box$ .
- **2** Turn on the printer.

*The PictBridge logo is displayed, followed by the current picture and menu. (If no pictures are found, a message is displayed.) If the menu interface turns off, press any button to redisplay it.*

**3** Move the Joystick  $\rightarrow \rightarrow \infty$  to choose a printing option, then press the OK button.

NOTE: During direct printing, pictures are not permanently transferred or saved to the computer or printer.

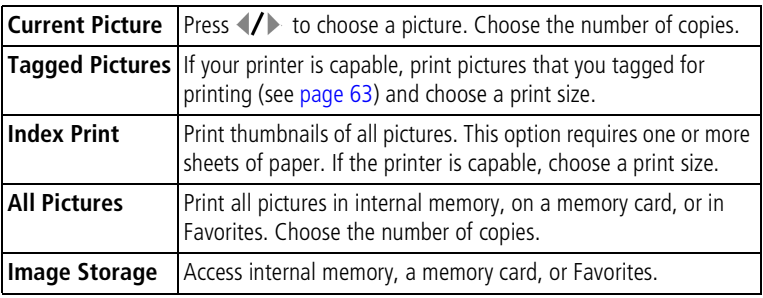

NOTE: If you turned the Mode switch to Favorites, the current favorite picture is displayed.

#### **Disconnecting the camera from the printer**

- **1** Turn off the camera and printer.
- <span id="page-28-0"></span>**2** Disconnect the USB cable from the camera and printer.

# <span id="page-28-1"></span>**Dock compatibility for your camera**

To see which EasyShare camera and printer docks are compatible, visit [www.kodak.com/go/dockcompatibility.](http://www.kodak.com/go/dockcompatibility)

Purchase camera docks, printer docks, and other accessories at a dealer of Kodak products or [www.kodak.com/go/p712accessories.](http://www.kodak.com/go/p712accessories)

# <span id="page-29-0"></span>**4 Doing more with your camera**

# <span id="page-29-1"></span>**Picture-taking modes**

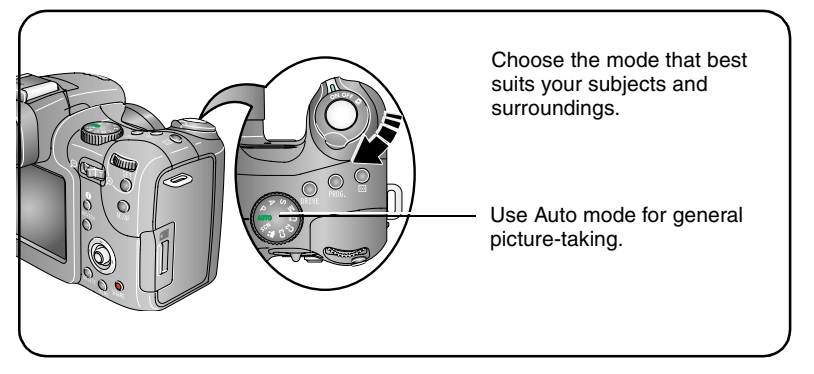

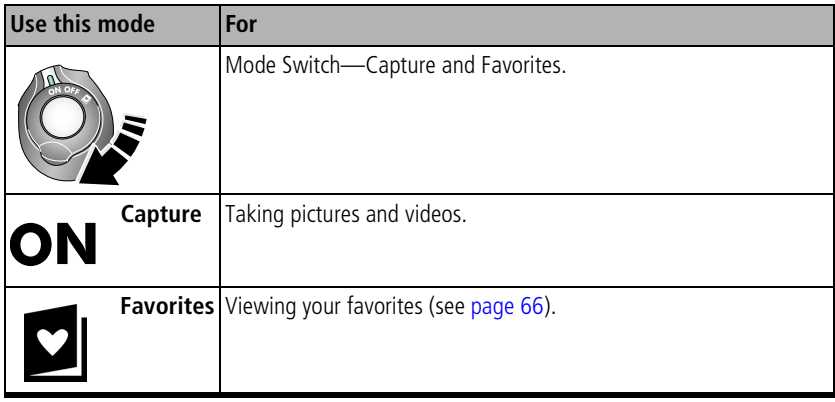

23 *www.kodak.com/go/support*

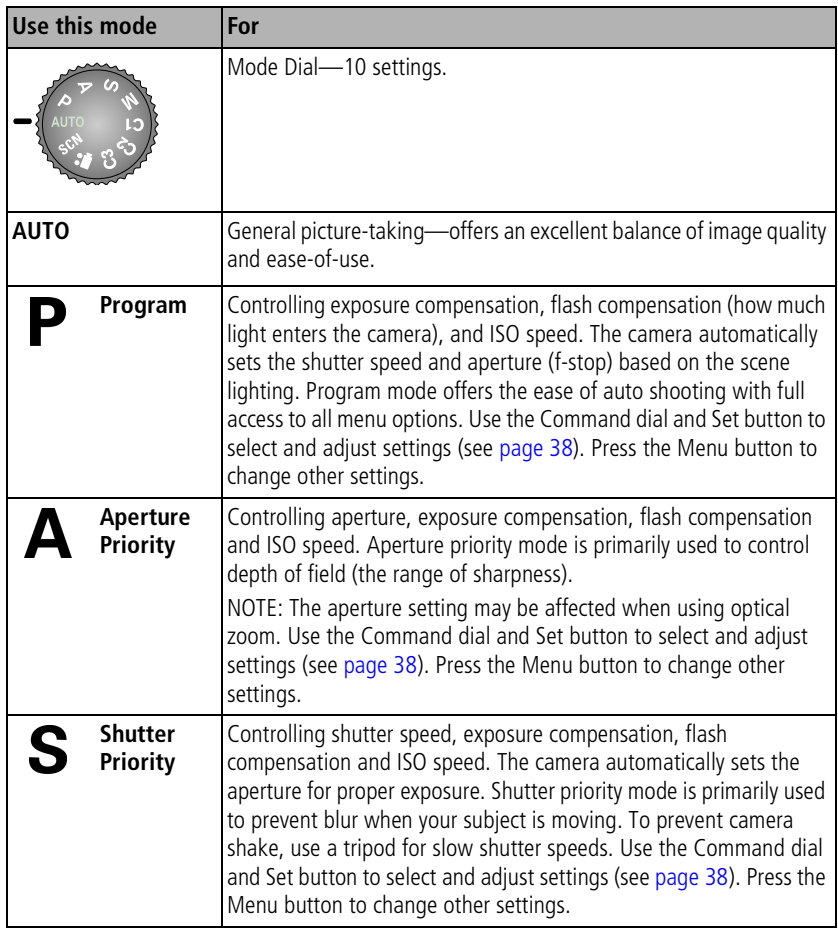

*www.kodak.com/go/support* 24

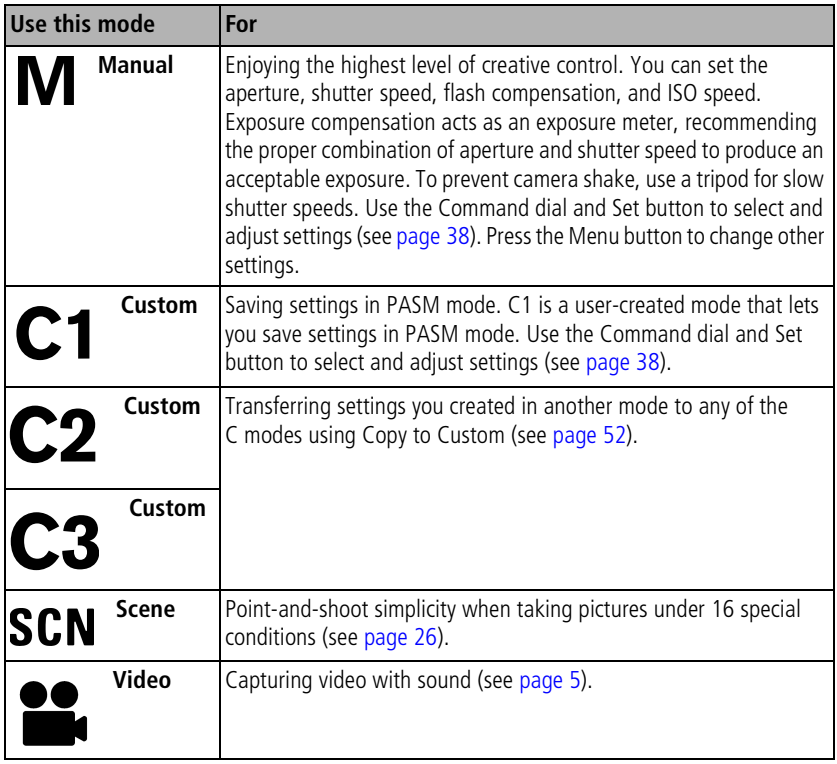

#### <span id="page-32-0"></span>**Scene modes**

- **1** Turn the Mode dial to Scene **SCN**.
- **2** Move the Joystick  $\langle \rangle$   $\rightarrow$   $\sim$  to display Scene mode descriptions.

NOTE: If the Help text turns off, press the OK button.

**3** Press the OK button to choose a Scene mode.

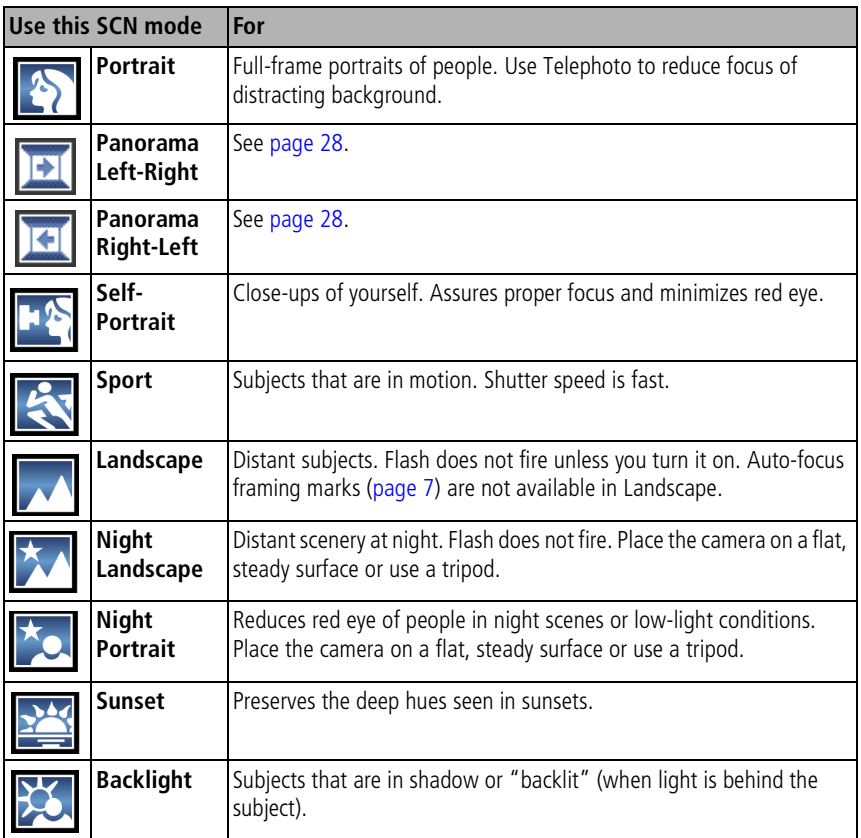

*www.kodak.com/go/support* 26

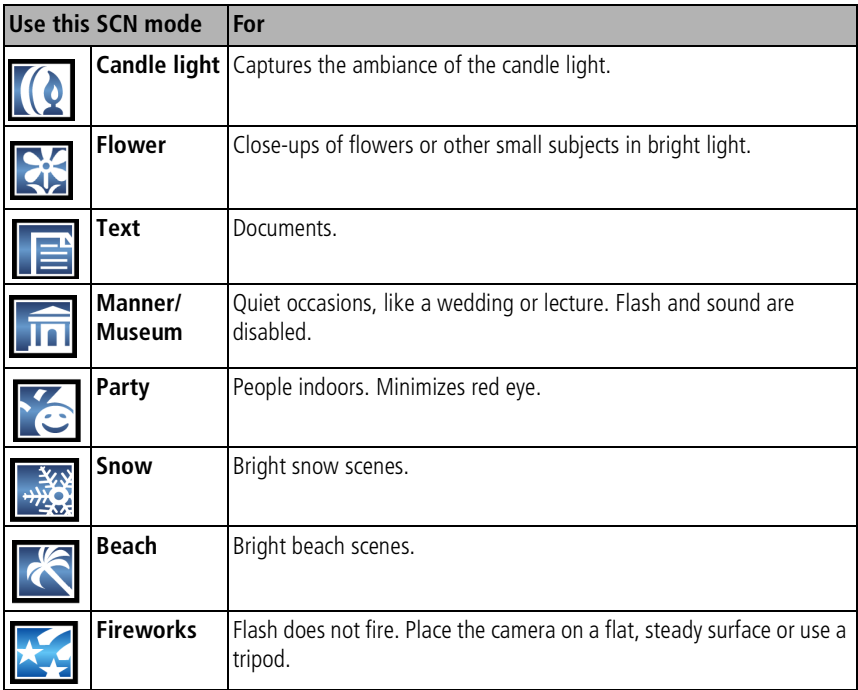

# <span id="page-34-1"></span><span id="page-34-0"></span>**Taking panoramic pictures**

Use panorama to "stitch" up to 3 pictures into a panoramic scene.

- NOTE: For best results, use a tripod. Individual pictures are saved only when panorama capture is cancelled before stitching occurs. (Picture size is set to 3.1 MP for each picture. Exposure and white balance are set with the first picture. The flash is set to Off.)
- **1** Turn the Mode dial to SCN.
- **2** Move the Joystick  $\langle \rangle$  to highlight Panorama Left-Right or Panorama Right-Left (depending on the direction you want to pan), then press the OK button.
- **3** Take the first picture.

*After a quickview, the EVF/LCD displays the liveview and an "overlay" from the first picture.*

- **4** Compose the second picture. Make the overlay from the first picture cover the same portion in the new picture. (You may press the Delete button to delete each panorama picture you took.)
- **5** If you are taking only 2 pictures, press the OK button to stitch them together. *After you take 3 pictures, the pictures are automatically stitched together.*

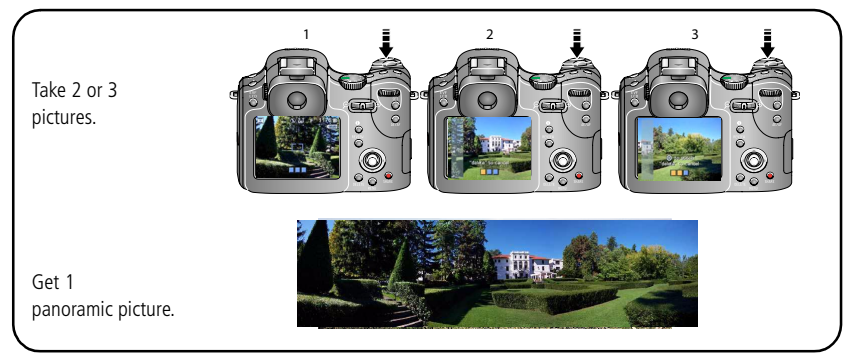

NOTE: For printing options, visit the *Kodak EasyShare* Gallery at [www.kodakgallery.com.](http://www.kodakgallery.com)

#### *www.kodak.com/go/support* 28

# <span id="page-35-0"></span>**Using the focus button**

Set the focus for close-up and far-away scenes. Some settings may be unavailable in some modes.

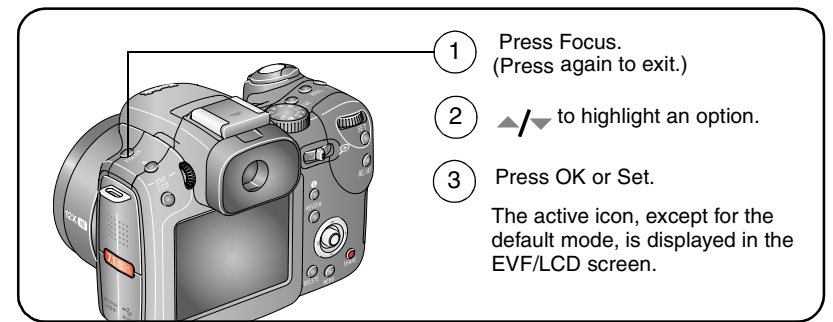

NOTE: For rapid setting changes, see [page 40](#page-46-2).

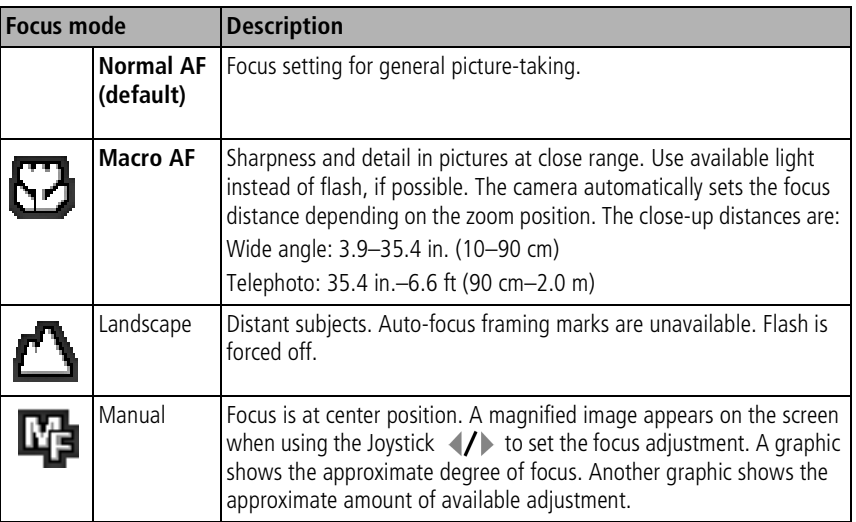

29 *www.kodak.com/go/support*
## <span id="page-36-0"></span>**Using the drive mode for self-timer, burst, exposure bracketing**

Some settings may be unavailable in some modes.

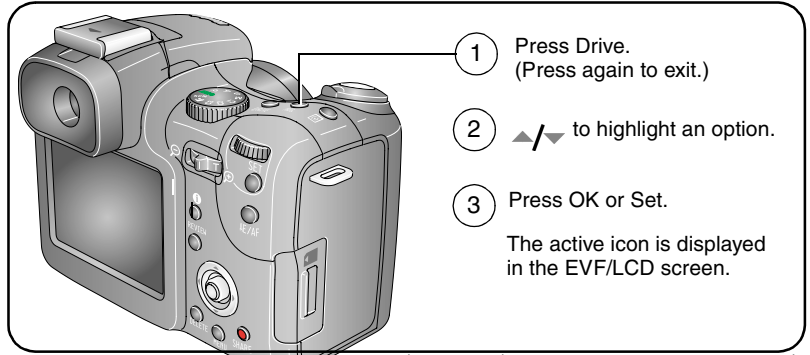

NOTE: For rapid setting changes, see [page 40](#page-46-0). For determining burst capacity, see [page 32](#page-38-0). Raw and TIFF are unavailable in Burst.

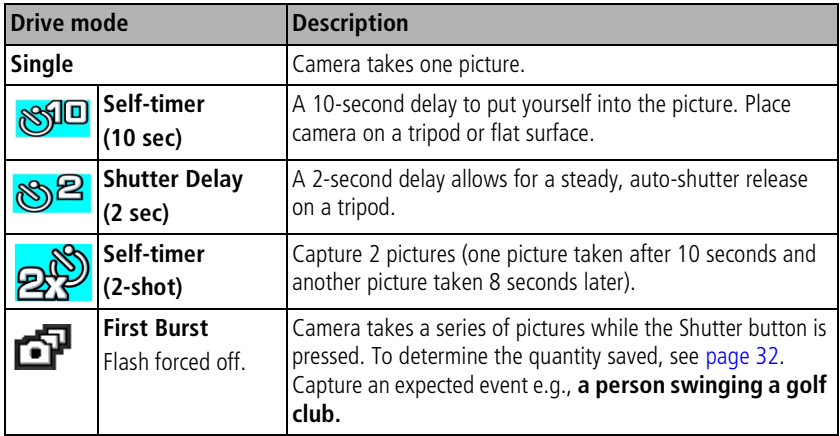

*www.kodak.com/go/support* 30

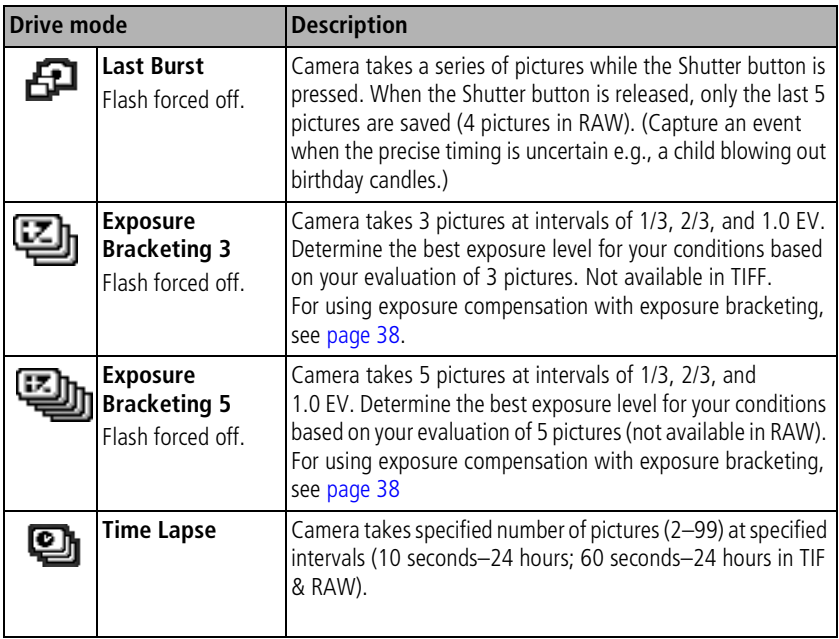

- **1** Set the Drive mode to the desired option, [page 30.](#page-36-0)
- **2** Press the Shutter button **halfway** to set the AE/AF.
- **3** For all settings, except Burst, press the Shutter button **completely down** to take the picture.

For Burst settings, press the Shutter button **completely down and hold it**. The camera stops taking pictures when you release the Shutter button, all pictures are taken, or there is no more storage space.

- NOTE: To cancel self-timer and shutter delay during countdown, press the Shutter button again.
- NOTE: During Quickview, you can delete all pictures in the burst series. To delete selectively, do so in Review (see [page 17](#page-23-0)).

31 *www.kodak.com/go/support*

### <span id="page-38-0"></span>**Determining the burst capacity**

The quantity of burst depends on the quality mode and the rate of compression. For information on picture compression, see [page 44](#page-50-0).

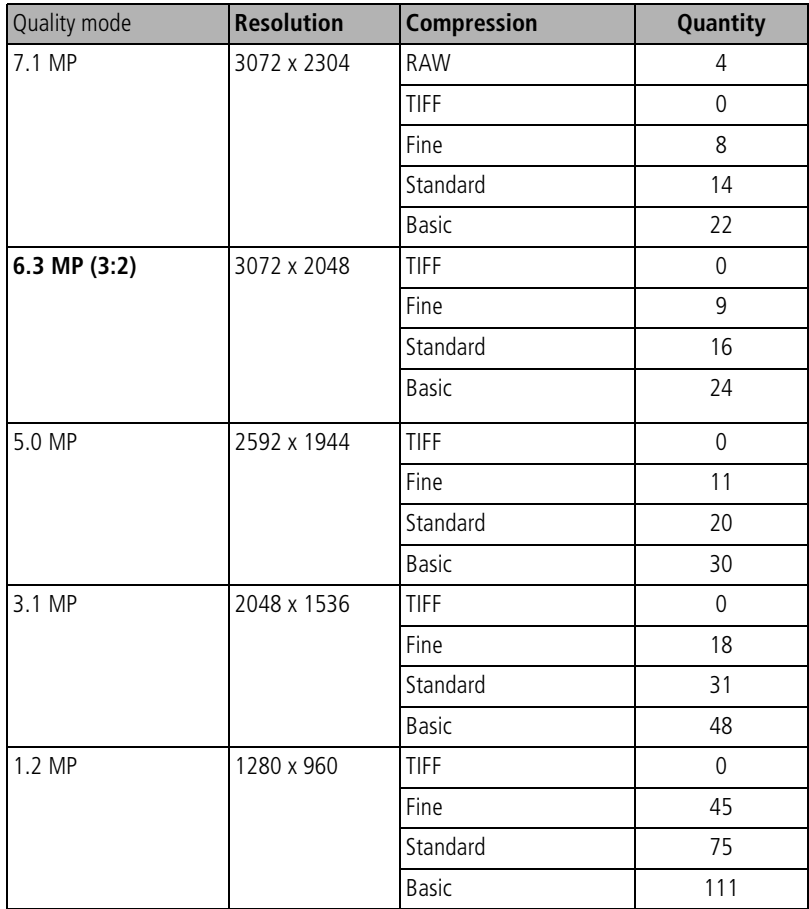

*www.kodak.com/go/support* 32

## <span id="page-39-1"></span>**Using the AE/AF button**

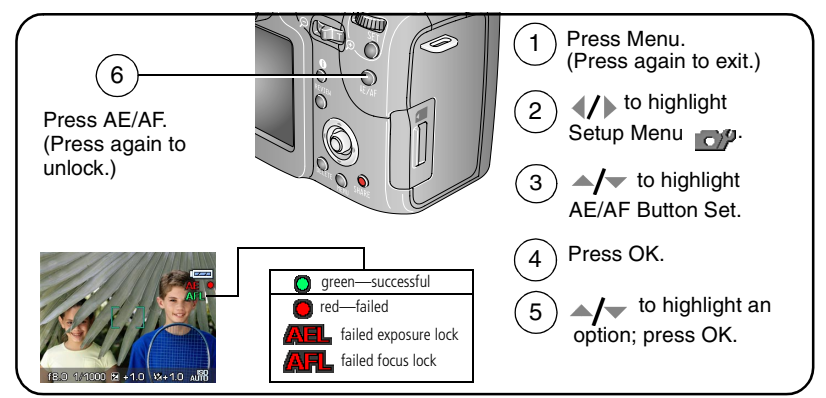

NOTE: For rapid setting changes, see [page 40](#page-46-0).

<span id="page-39-0"></span>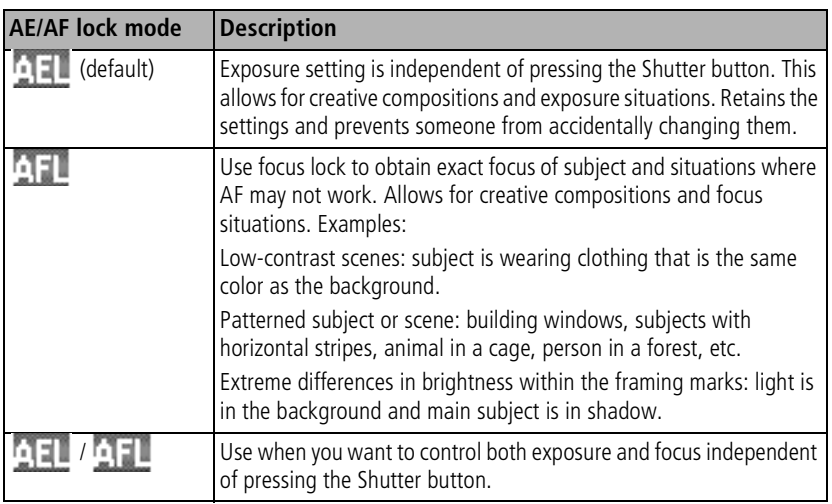

33 *www.kodak.com/go/support*

### **Taking pictures using the AF lock**

For special situations where AF may not work ([page 33\)](#page-39-0):

- **1** Set the AE/AF Lock button to AF.
- **2** Place the framing marks on the main subject.
- **3** Press the AE/AF Lock button.
- **4** Recompose the picture and press the Shutter button **halfway** to lock the exposure position.
- **5 Press the Shutter button completely down to take the picture.**

NOTE: The AF lock function lets you release the Shutter button to recompose the picture.

# <span id="page-40-0"></span>**Using the program button**

You can program this button in Capture and Review. The button is a shortcut to your favorite settings. For example, if you frequently adjust the White balance settings, you can program this button to bring up the White balance sub-menu—no need to access the menu to search for it. The Program button may be unavailable in some modes.

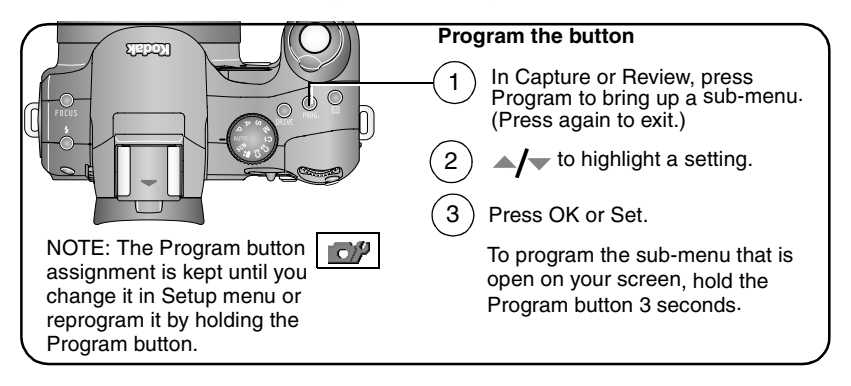

*www.kodak.com/go/support* 34

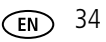

#### **Program capture settings**

Pressing the Program button in Capture, after program setup, allows for direct access to the sub-menus and, if necessary, right-hand access to the flash and focus menus.

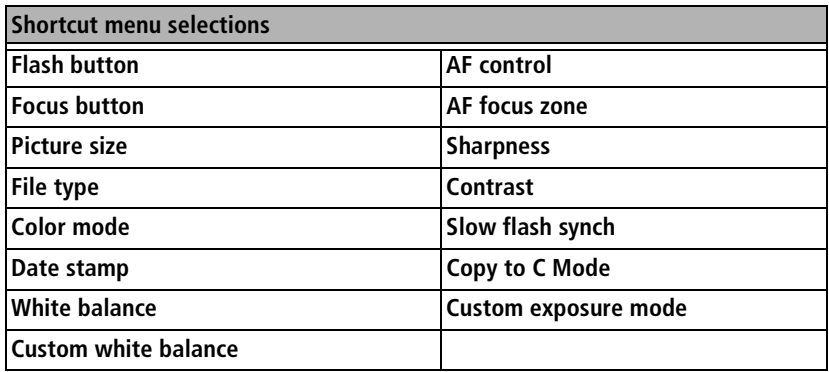

#### <span id="page-41-0"></span>**Program review settings**

Pressing the Program button in Review, after program setup, allows for direct access to these review functions without navigating the menu.

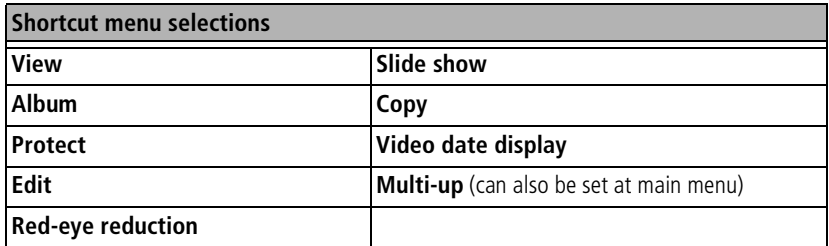

## <span id="page-42-0"></span>**Changing the flash settings**

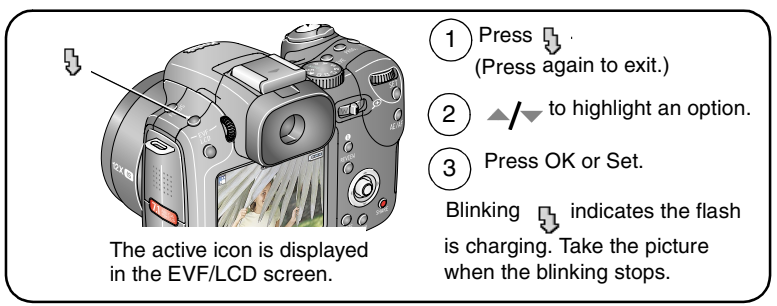

NOTE: Flash settings are preset for each picture-taking mode. Some of the flash settings may not be available in all Capture or SCN modes. When you change to Auto or Red-eye in some of these modes, it becomes the default until you change it.

NOTE: For rapid setting changes, see [page 40](#page-46-0).

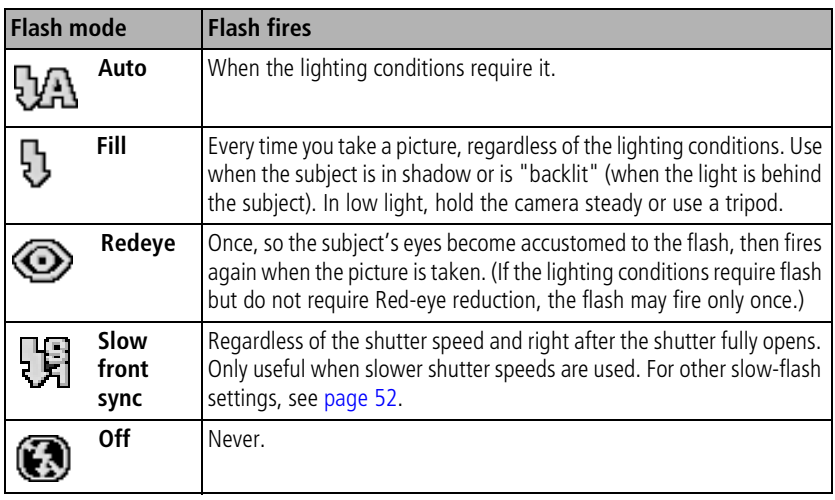

*www.kodak.com/go/support* 36

# **PASM and C1, C2, C3 modes**

Settings you change in C modes apply only to pictures taken in those modes.

For example, if you change the Color Mode to Sepia while in PASM, you still retain the color setting if you change to Auto or SCN mode. If you are in the C modes, the color change is applied to pictures taken only in those modes.

NOTE: The settings, including Flash, are maintained for PASM—even when you change modes or turn off the camera. Use Reset Camera (see [page 48\)](#page-54-0) to reset PASM to their default settings.

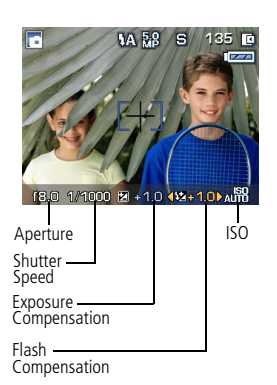

**Aperture**—also known as f-stop or f-number, controls the size of the lens opening, which determines the depth of field. Smaller f-numbers, for example f/2.8, refer to a bigger lens opening. Larger f-numbers, for example f/8, refer to a smaller lens opening.

Larger f-numbers keep the main subject sharp; good for landscapes and well-lit conditions. Smaller f-numbers are good for portraits and low-light conditions. The highest and lowest aperture numbers may be affected by optical zoom.

**Shutter Speed**—controls how long the shutter stays open. A shaking hand icon warns of slow shutter speeds. (Use a tripod for slow shutter speeds.)

**Exposure Compensation—lets you manually adjust the exposure (+/- 2.0 in** 1/3 steps); good for controlling backlit or non-standard scenes. If the picture is too light, decrease the setting; if it's too dark, increase the setting.

**Flash Compensation**—controls the flash brightness  $\pm 1.0$  in 1/3 EV steps. You must be within flash range. Unavailable if flash setting is Off.

**ISO**—controls sensitivity of the camera sensor. Higher settings are more sensitive to light, but may produce unwanted "noise" in a picture. You can use ISO 800 only when you are in the 1.2 MP Picture Size setting (see [page 43\)](#page-49-0).

37 *www.kodak.com/go/support*

## <span id="page-44-1"></span>**Changing PASM or C1, C2, C3 mode settings**

PASM and C modes control the f-number (aperture), shutter speed, exposure compensation, and flash compensation.

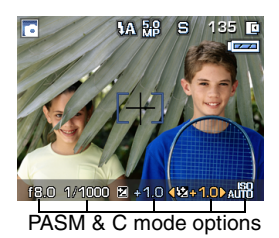

White—selectable Blue—non-selectable Yellow—changeable value Red—out-of-range

- **1** Turn the Mode dial to P, A, S, M, or C1, C2, C3.
- **2** Use the Command dial and Set button:
	- Turn the Command dial to move the selection arrow between the available settings. NOTE: For C1, C2, or C3, choose custom exposure setting (PASM) in the  $\rightarrow$  Menu, see [page 50](#page-56-0).
	- Press the Set button to open a setting.
	- Turn the Command dial to adjust the setting, then press Set to close.
- **3** Press the Menu button to change other settings (see [page 42\)](#page-48-0).
- **4** Take a picture.

### <span id="page-44-0"></span>**Using exposure compensation with exposure bracketing**

In PASM modes, you can use exposure compensation in conjunction with exposure bracketing.

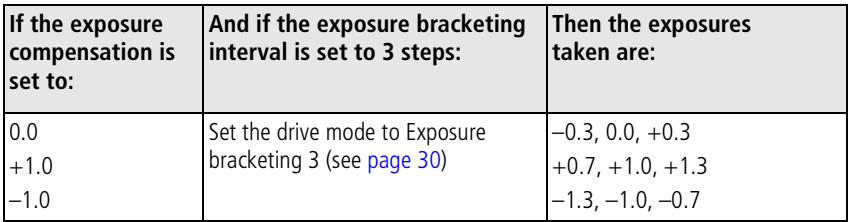

*www.kodak.com/go/support* 38

### <span id="page-45-0"></span>**Using exposure metering**

Choose a metering system in PASM or C modes for the appropriate lighting of your subject.

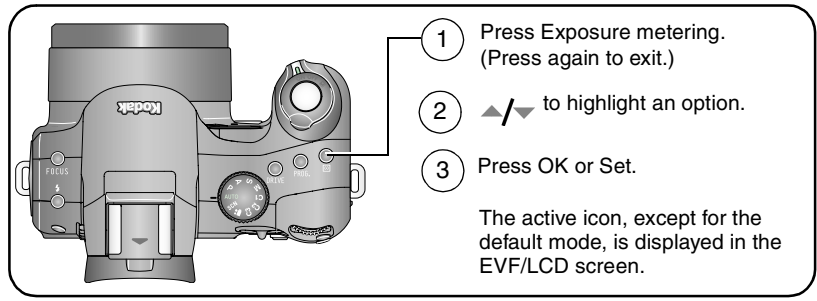

NOTE: For rapid setting changes, see [page 40](#page-46-0).

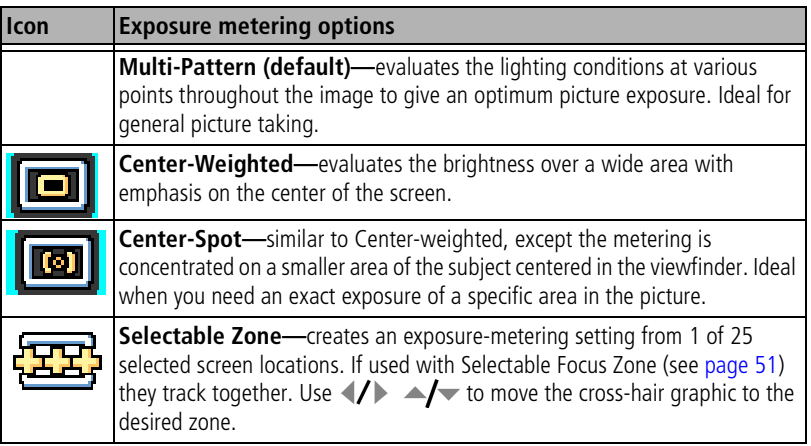

39 *www.kodak.com/go/support*

# **Using the framing grid to compose a picture**

The framing grid divides the LCD into thirds—vertically and horizontally. This is helpful if, for example, you want to balance a picture between water, earth, and sky.

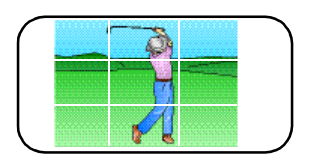

To turn on the framing grid in Capture mode, see [page 46](#page-52-0).

# <span id="page-46-0"></span>**Using the command dial for rapid setting changes**

Use the Command dial in combination with other buttons for rapid setting changes.

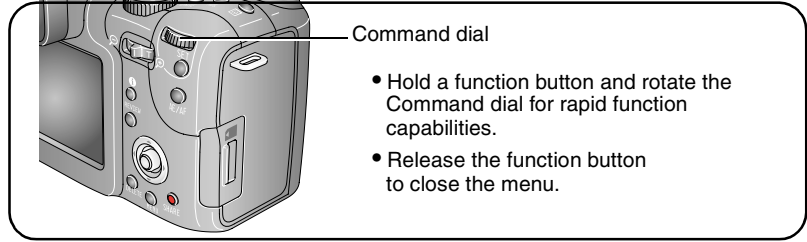

You can also use the Command dial to adjust manual settings in PASM modes, see [page 38.](#page-44-1)

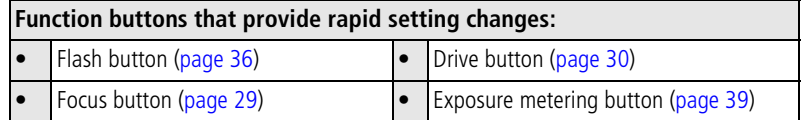

*www.kodak.com/go/support*  $\binom{F}{k}$  40

# **Using the histogram**

In Capture or Review, the histogram shows the distribution of the subject's brightness. If the peak is to the right of the graph, the subject is bright; if it's to the left, the subject is dark (see shaded bar). Optimal exposure is usually achieved when the peak is in the middle of the histogram. Available only in PASM and C modes.

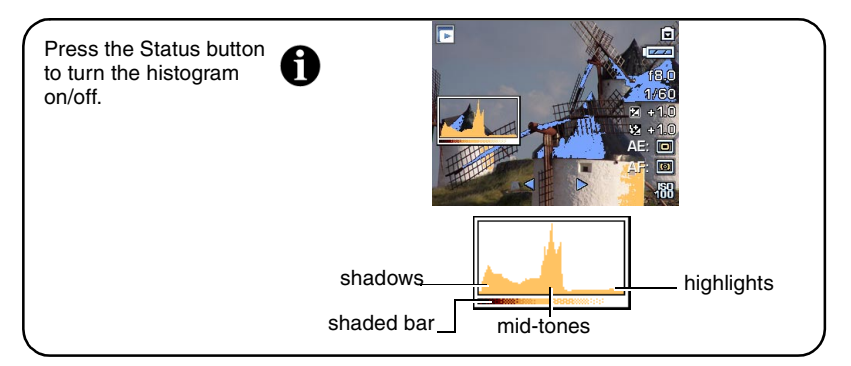

# **Using highlight/shadow clipping**

In Review, you can view the clipped areas of the picture to see detail in highlights and shadows that correspond to underexposure and overexposure. It's normal to have some highlight and shadow clippings because of the wide range of reflectance within a scene. If large amounts of the scene show clipping, adjust the exposure in PASM modes by changing, for example, the aperture or shutter-speed setting.

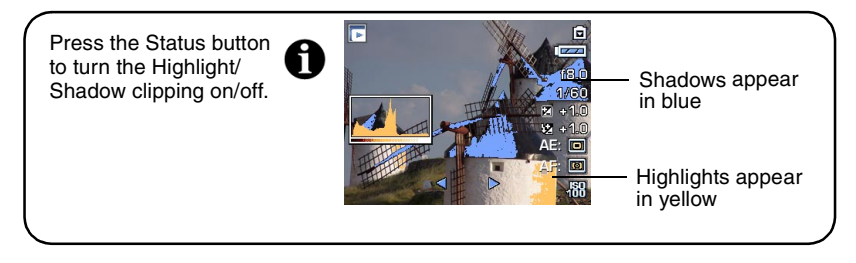

41 *www.kodak.com/go/support*

# <span id="page-48-0"></span>**Changing picture-taking settings**

You can change settings to get the best results from your camera:

- **1** Press the Menu button (press again to exit).
- **2** Move the Joystick  $\blacktriangleright$  to highlight a menu tab
	- **Capture** for general picture-taking settings of stills.
	- ■ **Video** for video camera settings.
	- **Setup** for customizing your camera settings.
	- **THE CAPTURE +** for advanced picture-taking settings. (Only available in PASM and C settings.)
- **3** Move the Joystick  $\blacktriangle$ / $\blacktriangledown$  to highlight the setting you wish to change, then press the OK button.
- **4** Choose an option, then press the OK button.

### **Still menu options**

## **Capture**

Some settings are unavailable in Auto and SCN modes.

<span id="page-49-0"></span>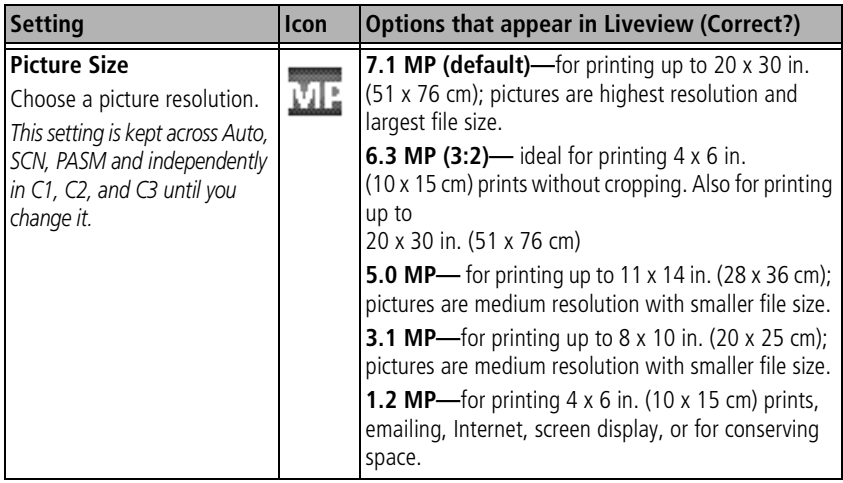

<span id="page-50-0"></span>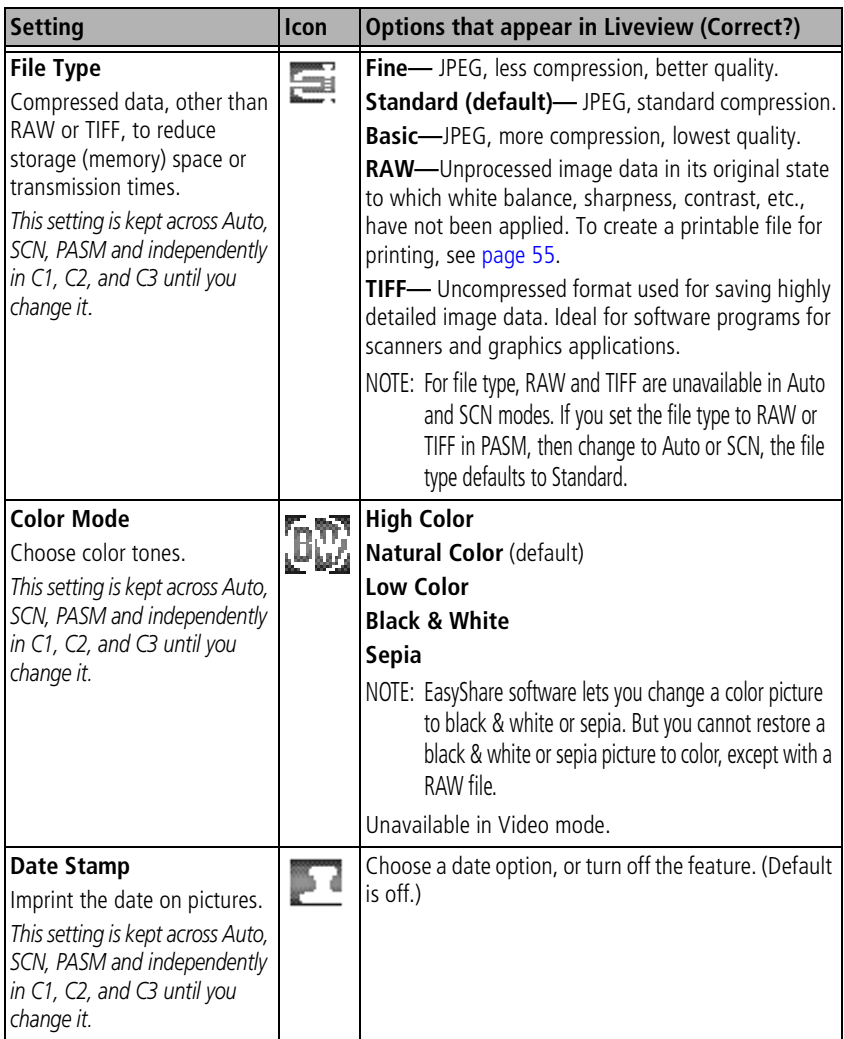

#### **Video menu options**

### **Video**

Some settings are unavailable in Auto and SCN modes.

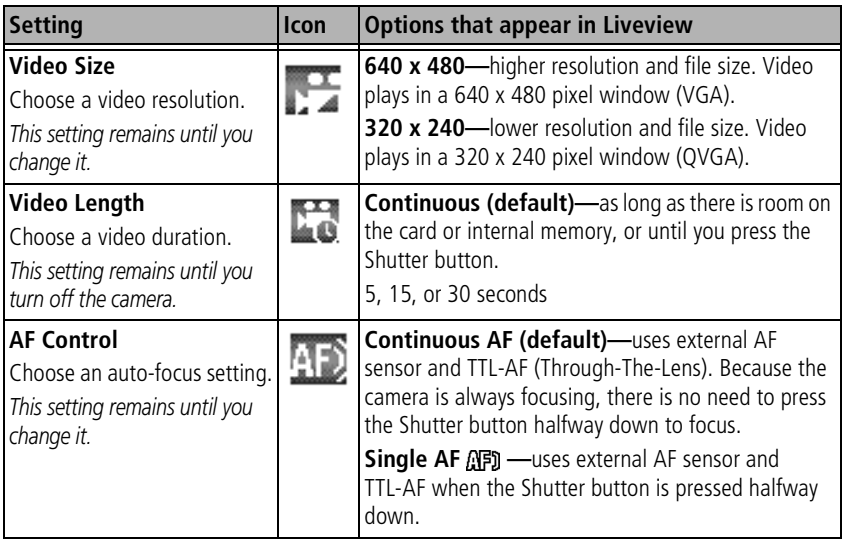

### <span id="page-52-0"></span>**Setup menu options**

### **Setup**

<span id="page-52-1"></span>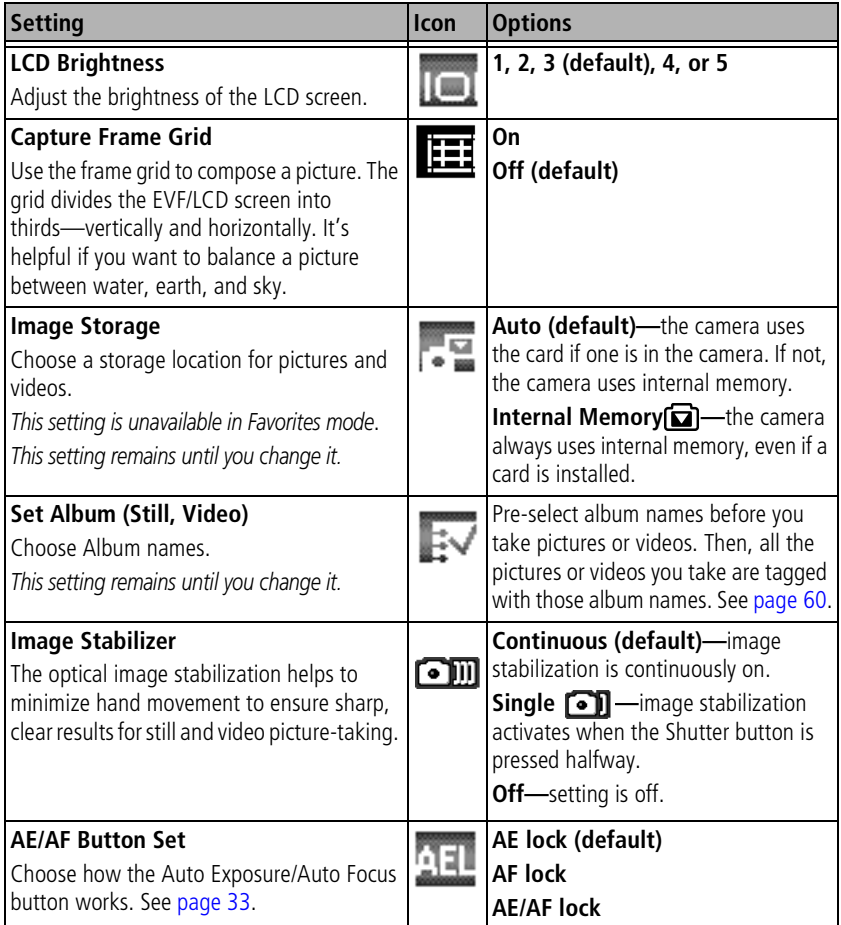

### *www.kodak.com/go/support* 46

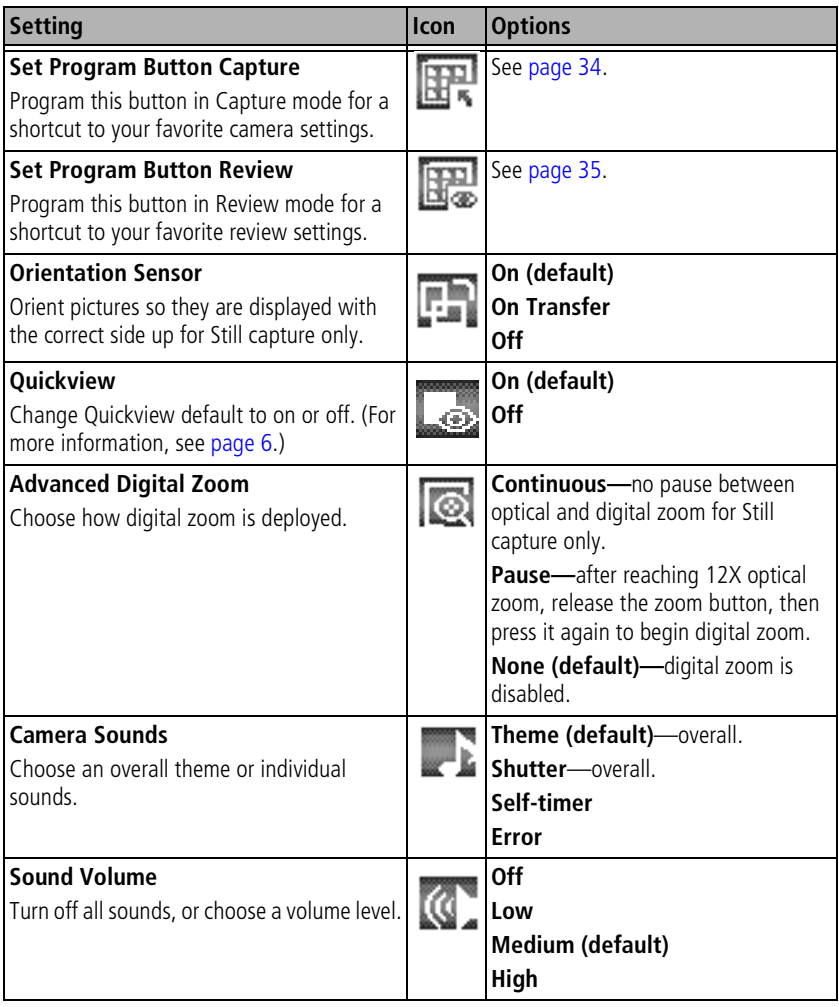

<span id="page-54-1"></span><span id="page-54-0"></span>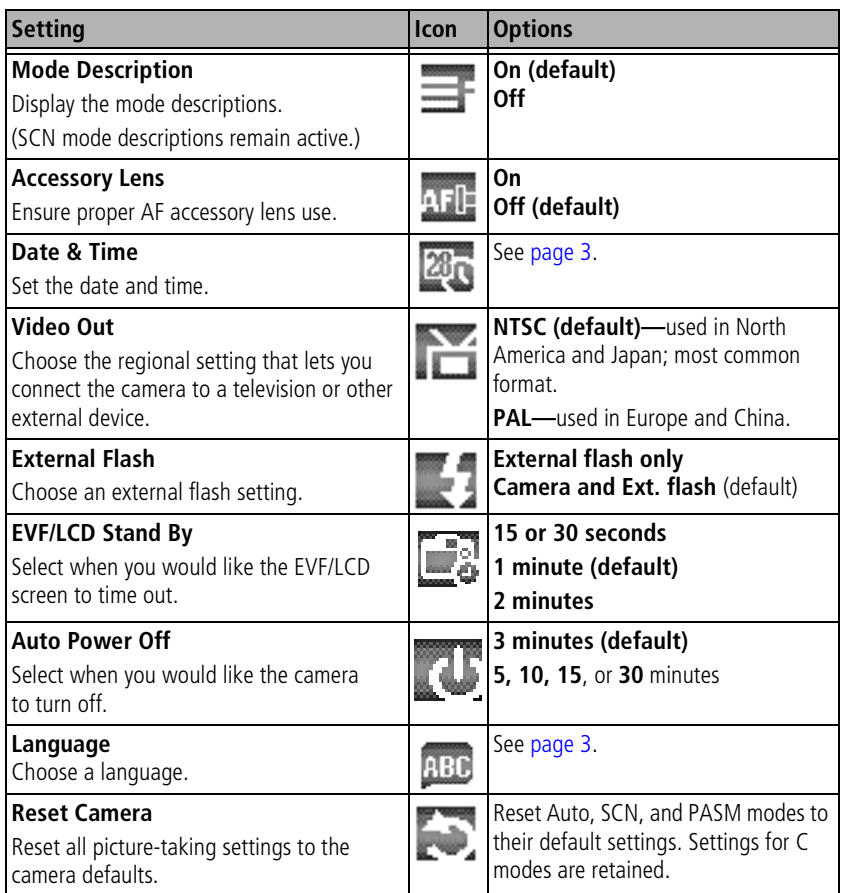

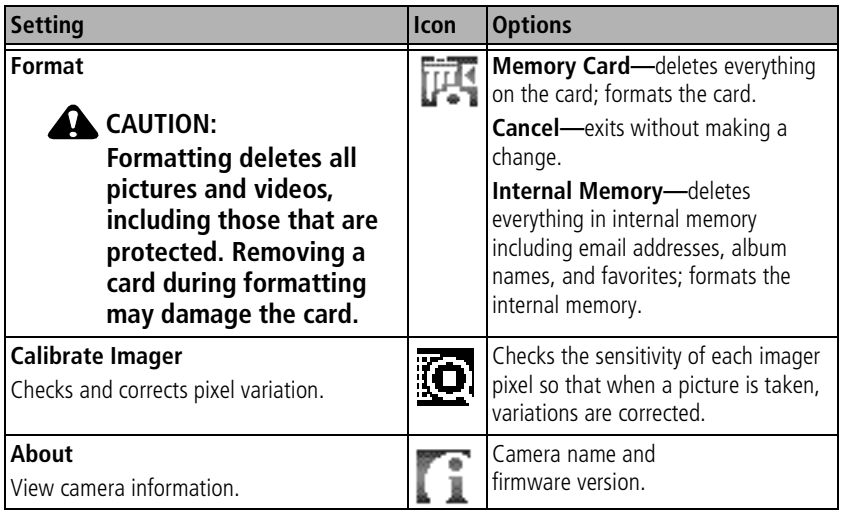

### <span id="page-56-0"></span> **PASM and C1, C2, C3 menu options**

#### Capture **+**

These settings are not available in Auto and SCN modes.

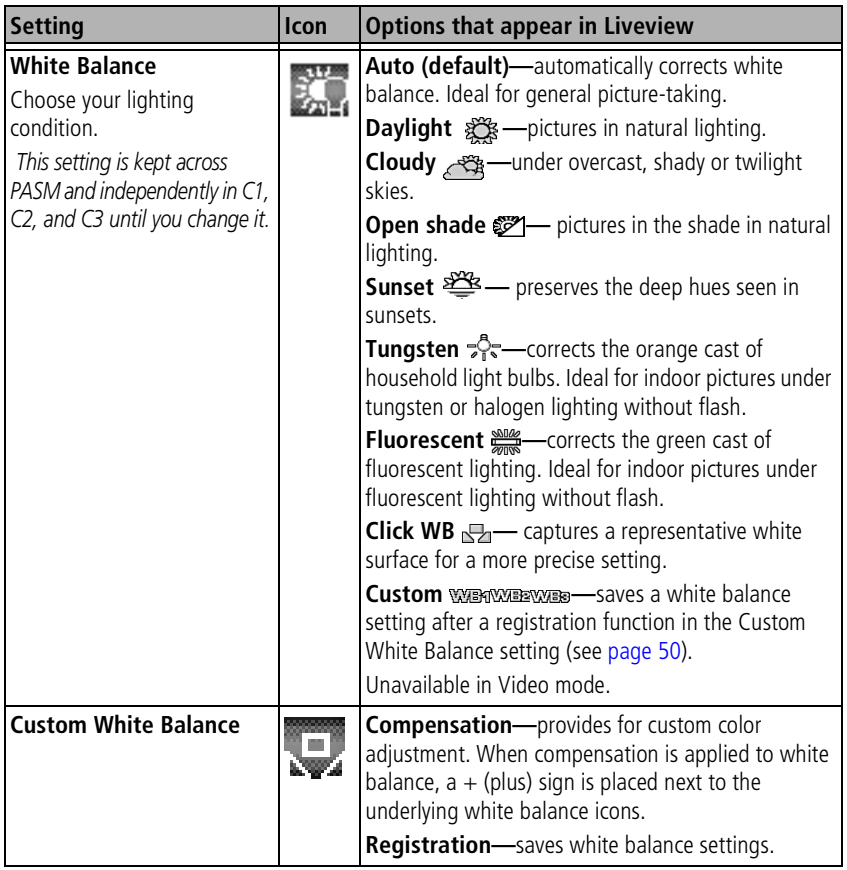

<span id="page-56-1"></span>*www.kodak.com/go/support* 60 CEN 50

<span id="page-57-0"></span>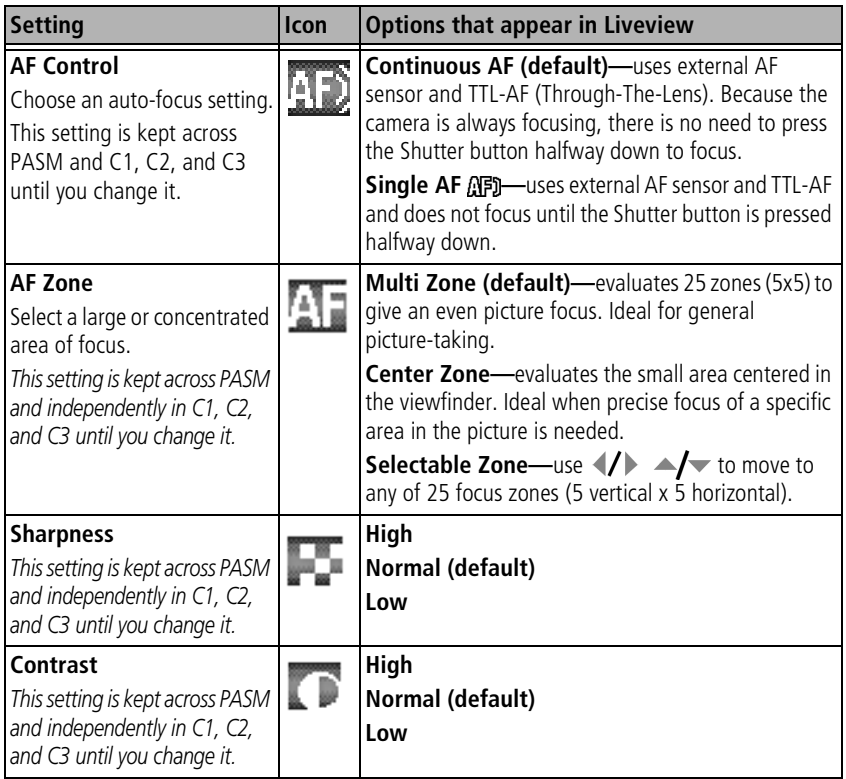

<span id="page-58-0"></span>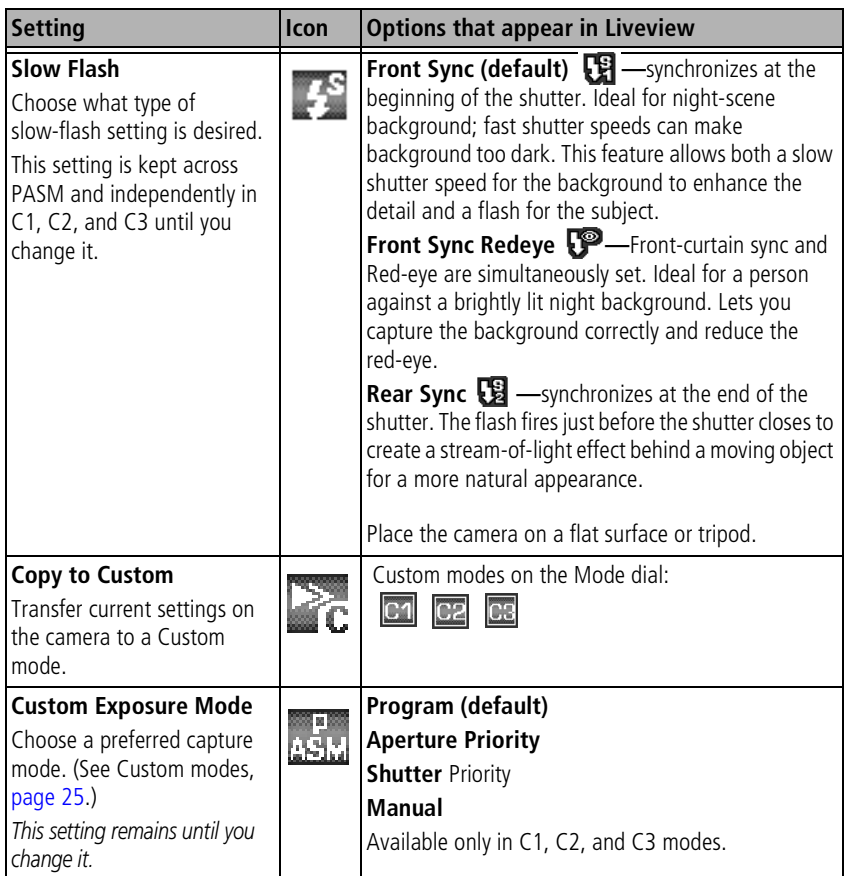

# **Editing functions for Still and Video**

This camera has editing capabilities for both still and video.

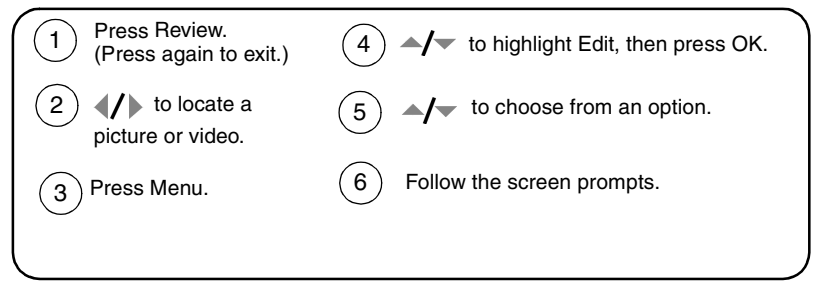

### **Still editing options**

- **Crop**—crop unwanted picture information. For example, you can remove too much background from a group-shot picture. You can also change the aspect ratio (Portrait or Landscape) of the picture. See [page 54.](#page-60-0)
- **Resize**—reduce the number of pixels in a picture to increase storage memory.

### **Video editing options**

- **Make Picture**—make a still picture from a single frame of a video. There may be limitations to the size you can print because of the small picture size (much smaller than minimum picture size).
- **Action Print**—make a 4-, 9-, or 16-up picture from a video.
- **Trim**—cut the beginning and end of a video.
- **Cut**—cut out a middle section of a video.
- **Split**—split video into two sections. You choose the split point.
- **Merge**—put two compatible videos together (the reverse of split).

53 *www.kodak.com/go/support*

### <span id="page-60-0"></span>**Cropping pictures**

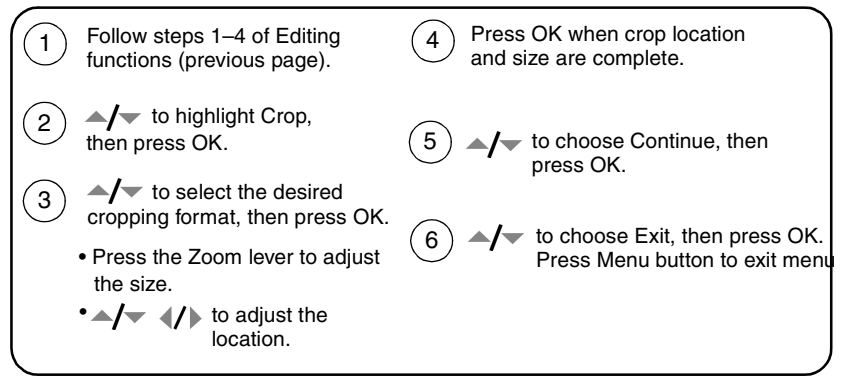

The picture is copied, then cropped. The original picture is saved. A cropped picture cannot be cropped again on the camera. Cropped pictures take up space in the internal memory or on a card.

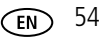

# <span id="page-61-0"></span>**RAW file development**

This feature lets you develop, edit, and save a JPEG or TIFF file of the RAW file that was taken with your camera. The original file is not affected. RAW files provide 3 advantages:

- A digital negative for file authenticity
- Ability to correct exposure after capture
- Ability to adjust tonal qualities after capture

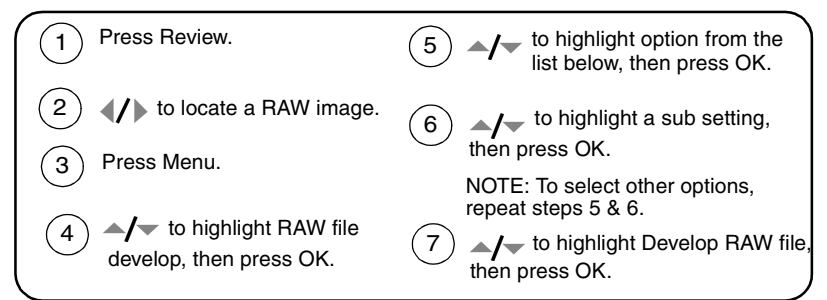

NOTE: The settings for these options may vary from the settings listed in the Capture  $+$  menu on [page 42.](#page-48-0)

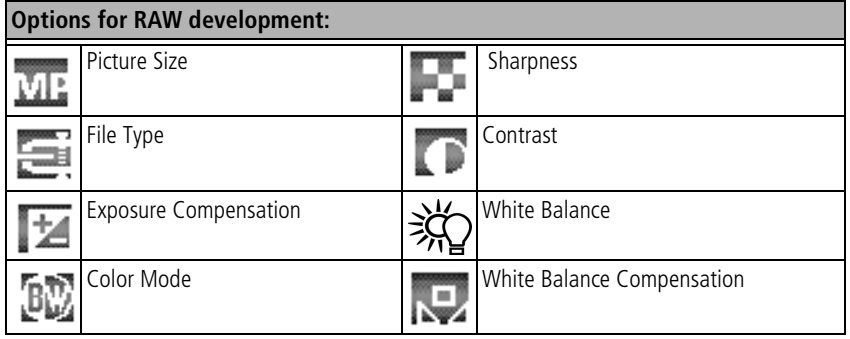

NOTE: Pictures taken at the 6.3 MP (3:2) quality setting are displayed at a 3:2 aspect ratio with a black bar at the top and bottom of the screen. (See [Picture Size, page 43.](#page-49-0))

55 *www.kodak.com/go/support*

## **Viewing picture/video information**

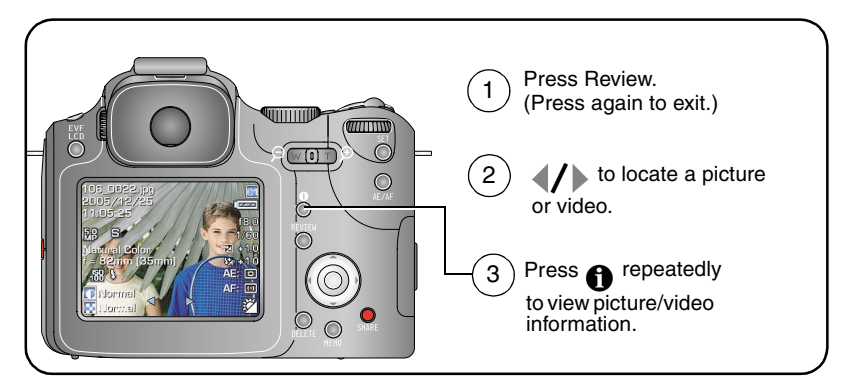

### **Using the review menu**

In Review, press the Menu button to access review functions.

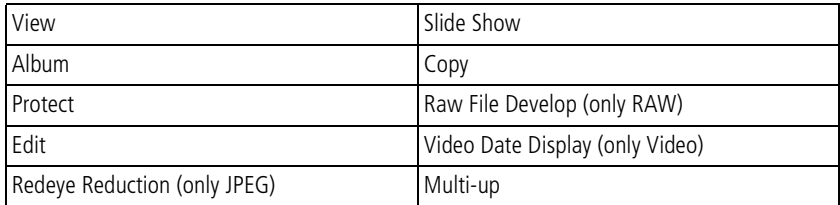

# **Making a video action print or picture**

### **Video action picture**

From a video, you can make a 4-, 9-, or 16-up picture.

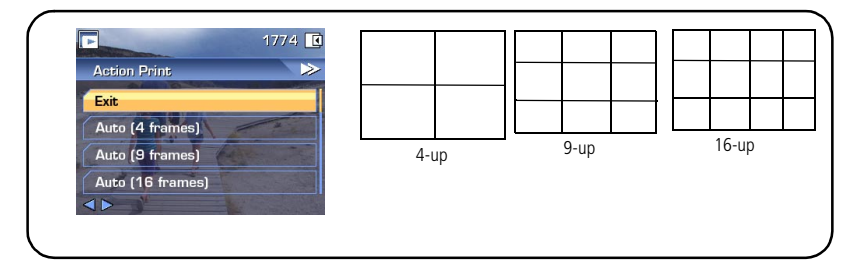

- **1** Press the Review button, then press  $\langle \rangle$  to locate a video.
- **2** Press the Menu button, choose Action Print, then press the OK button.
- **3** Choose an option, then press OK.

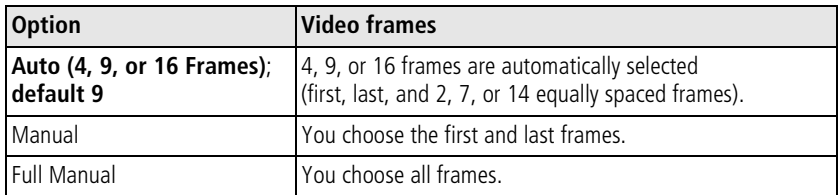

**4** Follow the screen prompts.

*A multi-up picture is created. The original video is saved.*

**5** Press the Menu button to exit the menu.

## **Copying pictures and videos**

You can copy pictures and videos from a card to internal memory or from internal memory to a card.

#### **Before you copy, make sure that:**

- A card is inserted in the camera.
- The camera's picture storage location is set to the location **from** which you are copying. See Image Storage, [page 46](#page-52-1).

#### **Copy pictures or videos:**

- **1** Press the Review button, then press the Menu button.
- **2** Move  $\blacktriangle$  to highlight Copy  $\blacktriangleright$ , then press the OK button.
- **3** Move  $\blacktriangle$  to highlight an option:

**PICTURE or VIDEO—**copies the current picture or video.

**EXIT—**returns to the Review menu.

**SELECTED—**copies previously selected pictures and videos from your selected storage location to the other location.

**ALL—**copies all pictures and videos from your selected storage location to the other location.

- **4** Press the OK button.
- NOTE: Pictures and videos are copied, not moved. To remove pictures and videos from the original location after copying, delete them (see [page 17\)](#page-23-0).

Tags that you applied for print, email, and favorites are not copied. Protection settings are not copied. To apply protection to a picture or video, see [page 16](#page-22-0).

*www.kodak.com/go/support* 58

## **Running a slide show**

Use the Slide Show to display your pictures and videos on the LCD screen. To run a slide show on a television or on any external device, see [page 60.](#page-66-1) To save battery power, use an optional Kodak 5-volt AC adapter. (Visit [www.kodak.com/go/p712accessories](http://www.kodak.com/go/p712accessories).)

### **Starting the slide show**

- **1** Press the Review button, then press the Menu button.
- **2** Move  $\blacktriangle$  to highlight Slide Show  $\mathbb{F}$ , then press the OK button.
- **3** Move  $\blacktriangle$  to highlight your option, then press the OK button. *Each picture and video is displayed once.*

To interrupt the Slide Show, press the OK button.

### **Changing the slide show display interval**

The default interval setting displays each picture for 5 seconds. You can set the display interval from 3 to 60 seconds.

- **1** On the Slide Show menu, move  $\blacktriangle$  to highlight Interval, then press the OK button.
- **2** Select a display interval.

To scroll through the seconds quickly, press and hold  $\blacktriangle$ /

**3** Press the OK button.

*The interval setting remains until you change it.*

### **Running a continuous slide show loop**

When you turn on Loop, the slide show is continuously repeated.

- **1** On the Slide Show menu, move  $\rightarrow \rightarrow \infty$  to highlight Loop, then press the OK button.
- **2** Move  $\blacktriangle$  to highlight On, then press the OK button.

*When slide show is started with Loop On, the slide show repeats until you press the OK button or until battery power is exhausted. The Loop feature remains until you change it.*

### <span id="page-66-1"></span>**Displaying pictures and videos on a television**

You can display pictures and videos on a television, computer monitor, or any device equipped with a video input. (Image quality on a television screen may not be as good as on a computer monitor or when printed.)

- NOTE: Ensure that the Video Out setting (NTSC or PAL) is correct (see [page 48](#page-54-1)). The slide show stops if you connect or disconnect the cable while the slide show is running.
- **1** Connect an audio/video cable (AV-8) from the camera USB, A/V Out port to the television video-in port (yellow) and audio-in port (white). See your television user's guide for details.
- **2** Review pictures and videos on the television.

# <span id="page-66-0"></span>**Pre-tagging for album names**

Use the Set Album feature to pre-select album names before you take pictures or videos. Then, all the pictures or videos you take are tagged with those album names.

### **First—on your computer**

Use Kodak EasyShare software that came with your camera to create album names on your computer. Then copy up to 32 album names to the album name list the next time you connect the camera to the computer. See Kodak EasyShare software Help for details.

*www.kodak.com/go/support* 60

### **Second—on your camera**

- **1** In any mode, press the Menu button.
- **2** Move  $\langle \rangle$  to highlight Setup  $\Box P$ .
- **3** Move  $\blacktriangle$  to highlight Set Album  $\blacktriangleright$ , then press the OK button.
- **4** Move  $\blacktriangle$  to highlight an album name, then press the OK button. Repeat to mark pictures or videos for albums.

*Selected albums are noted with a check mark.*

- **5** To remove a selection, highlight an album name and press the OK button. To remove all album selections, select Clear All.
- **6** Highlight Exit, then press the OK button.

*Your selections are saved.Your album selection is displayed on the screen. A plus (+) after the album name means more than one album is selected.*

**7** Press the Menu button to exit the menu.

### **Third—transfer to your computer**

When you transfer the tagged pictures or videos to your computer, Kodak EasyShare software opens and categorizes your pictures in the appropriate album. See the Kodak EasyShare software Help for details.

### **Tagging pictures/videos for albums**

Use the Album feature in Review mode to tag the pictures and videos in your camera with album names.

#### **First—on your computer**

Use Kodak EasyShare software that came with your camera to create album names on your computer, then copy up to 32 album names to the camera's internal memory. See Kodak EasyShare software Help for details.

61 *www.kodak.com/go/support*

#### **Second—on your camera**

- **1** Press the Review button, then locate the picture or video.
- **2** Press the Menu button.
- **3** Move  $\blacktriangle$  to highlight Album  $\blacktriangleright$ , then press the OK button.
- **4** Move  $\blacktriangle$  to highlight Picture/Video, Selected, or All, then press OK.
- **5** Move  $\blacktriangle$  to highlight an album folder, then press the OK button.

If you tagged a single Picture/Video, you can add other pictures to the same album by moving the Joystick  $\langle \rangle$  to scroll through the pictures. When the picture you want is displayed, press the OK button.

To add the pictures to more than one album, repeat steps 4 and 5 for each album. *The album name appears with the picture. A plus (+) after the album name means the picture was added to more than one album.*

To remove a selection, highlight an album name and press the OK button. To remove all album selections, select Clear All, Exit, and OK.

#### **Third—transfer to your computer**

When you transfer the tagged pictures and videos to your computer, the Kodak EasyShare software opens and categorizes your pictures and videos in the appropriate album folder. See Kodak EasyShare software Help for details.

*www.kodak.com/go/support* 62

# **Sharing your pictures**

When your pictures/videos are transferred to your computer, you can share them by:

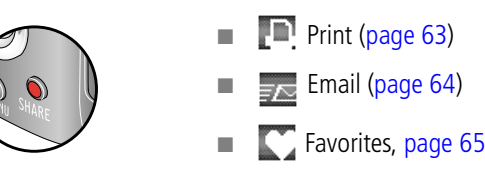

### **When can I tag my pictures and videos?**

#### **Press the Share button to tag pictures/videos:**

- Any time. (The most recent picture/video taken is then displayed.)
- Just after you take a picture/video, during Quickview (see [page 6\)](#page-12-0).
- After pressing the Review button (see [page 12\)](#page-18-0).

## <span id="page-69-0"></span>**Tagging pictures for printing**

NOTE: RAW and TIFF files are not printable.

- **1** Press the Share button. Move the Joystick  $\langle \rangle$  to locate a picture.
- **2** Move  $\blacktriangle$  to highlight Print  $\blacksquare$ , then press the OK button.\*
- **3** Move  $\blacktriangle$  to highlight Picture/Video, Selected, or All, then press the OK button.
- **4** Move  $\blacktriangle$  to select the number of copies (0-99). Zero (0) removes the tag for that picture.

*The icon appears in the status area. The default quantity is one.*

- **5 Optional (for single Picture/Video):** You can apply a print quantity to other pictures. Move  $\langle \rangle$  to locate a picture. Keep the print quantity as is, or  $\triangle$ / $\blacktriangledown$  to change it. Repeat this step until the desired print quantity is applied to the pictures.
- **6** Press the OK button. Then press the Share button to exit the menu.

63 *www.kodak.com/go/support*

\* To remove print tagging for all pictures in the storage location, highlight Cancel Prints, then press the OK button. Cancel Prints is not available in Quickview.

### **Printing tagged pictures**

When you transfer the tagged pictures to your computer, the Kodak EasyShare software print screen opens. For details on printing, click the Help button in the Kodak EasyShare software.

For more information on printing from your computer, printer dock, PictBridge enabled printer, or card, see [page 20](#page-26-0).

## <span id="page-70-0"></span>**Tagging pictures and videos for emailing**

#### **First—on your computer**

Use Kodak EasyShare software to create an email address book on your computer. Then, copy up to 32 email addresses to the camera's internal memory. For details, click the Help button in the Kodak EasyShare software.

#### **Second—tag pictures/videos on your camera**

- **1** Press the Share button. Move the Joystick (1) to locate a picture/video.
- **2** Move  $\blacktriangle$  to highlight Email  $\blacktriangleright$ , then press the OK button.
- **3** Move  $\blacktriangle$  to highlight Picture/Video, Selected, or All, then press the OK button.
- **4** Move  $\blacktriangle$  to highlight an email address, then press the OK button. Press OK again to deselect.

If you tagged a single Picture/Video, you can tag other pictures/videos with the same address. Move  $\langle \rangle$  to scroll through them. When the picture you want is displayed, press OK.

To send the pictures/videos to more than one address, repeat step 2 for each address.

*Selected addresses are checked when you exit.*

*www.kodak.com/go/support* GeV CEN 64

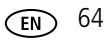

NOTE: For the best 4 x 6 in. (10 x 15 cm) prints, set the camera to the 6.3 MP (3:2) print quality setting. See [page 43.](#page-49-0)

- **5** To remove a selection, highlight a checked address and press the OK button. To remove all email selections, highlight Clear All.
- **6** Move  $\blacktriangle$  to highlight Exit, then press the OK button.
- **7** Press the Share button to exit the menu.

#### **Third—transfer and email**

When you transfer the tagged pictures/videos to your computer, the Email screen opens and lets you send them to the addresses you specified. For details, click the Help button in the Kodak EasyShare software.

### <span id="page-71-0"></span>**Tagging pictures as favorites**

You can preserve your favorite pictures in the Favorites  $\blacksquare$  section of your camera's internal memory, then share them with friends and family.

NOTE: When you transfer pictures from your camera to your computer, all pictures (including favorites) are stored on your computer at full size. Favorite pictures—smaller copies of your originals—are loaded back to your camera, upon camera setup, so you can share and enjoy more.
#### **Share your favorite pictures in 4 easy steps:**

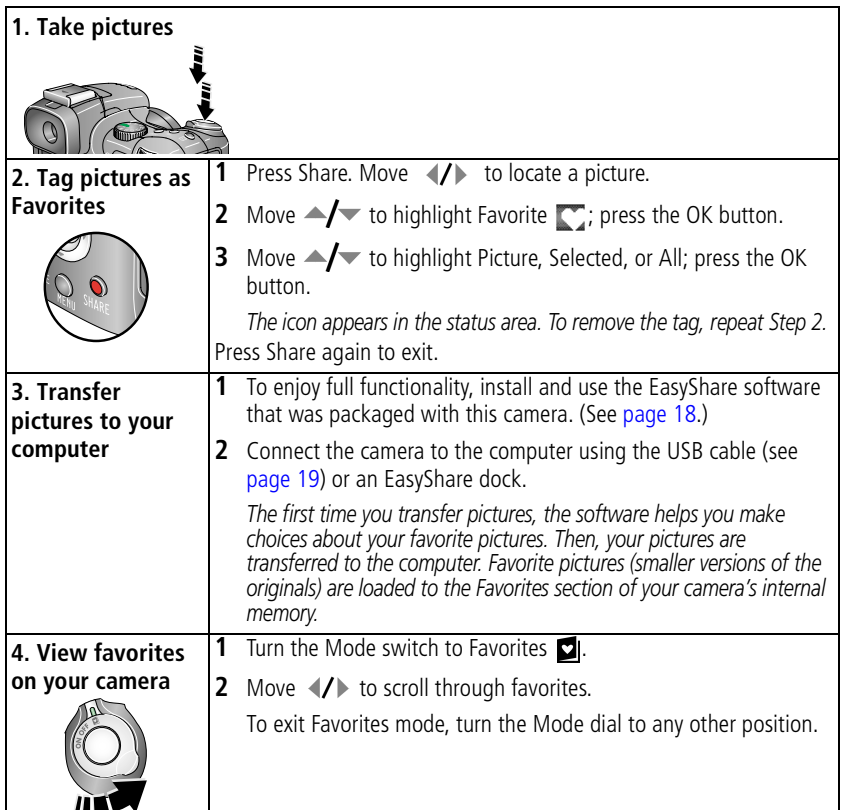

NOTE: The camera holds a limited number of favorites. Use Camera Favorites in the EasyShare software to customize the size of your camera Favorites section. Videos tagged as favorites remain in the Favorites folder in the EasyShare software. For more information, click the Help button in the Kodak EasyShare software.

*www.kodak.com/go/support* 66

#### <span id="page-73-2"></span>**Optional settings**

In Favorites mode, press the Menu button to access optional settings.

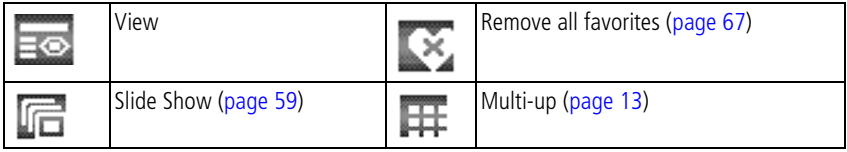

NOTE: Pictures taken at the 6.3 MP (3:2) quality setting are displayed at a 3:2 aspect ratio with a black bar at the top and bottom of the screen. (See [Picture Size, page 43.](#page-49-0))

#### <span id="page-73-0"></span>**Removing all favorites from your camera**

To increase internal memory for picture taking, remove favorites from your camera.

- **1** Turn the Mode switch to Favorites **.**.
- **2** Press the Menu button.
- **3** Highlight  $\mathbb{R}$ , then press the OK button.

<span id="page-73-1"></span>*All pictures stored in the Favorites section of internal memory are removed. Favorites are restored the next time you transfer pictures to the computer.*

**4** Press the Menu button to exit the menu.

#### **Preventing favorites from transferring to the camera**

- **1** Open the Kodak EasyShare software. Click the My Collection tab.
- **2** Go to the Albums view.
- **3** Click the Camera Favorites Album for your camera.
- **4** Click Remove Album.

*The next time you transfer pictures from your camera to the computer, use the Camera Favorites Wizard/Assistant to either recreate your Camera Favorites Album or to turn off the Camera Favorites feature.*

67 *www.kodak.com/go/support*

#### **Printing and emailing favorites**

- **1** Turn the Mode switch to Favorites **.** Move  $\langle \rangle$  to locate a picture.
- **2** Press the Share button.
- **3** Highlight Print  $\blacksquare$  or Email  $\blacksquare$ , then press the OK button.
- 4 Move  $\rightarrow$  to highlight Picture/Video, Selected, or All, then press the OK button.
- **5** Move  $\blacktriangle$  to highlight an album folder, then press the OK button.
- NOTE: Favorites that were taken on this camera (not imported from another source) are good for prints up to 4 x 6 in. (10 x 15 cm).

*www.kodak.com/go/support* CEN 68

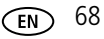

**5 Troubleshooting**

## **Camera problems**

For step-by-step product support, visit [www.kodak.com/go/p712support](http://www.kodak.com/go/p712support) and select Interactive Troubleshooting and Repairs.

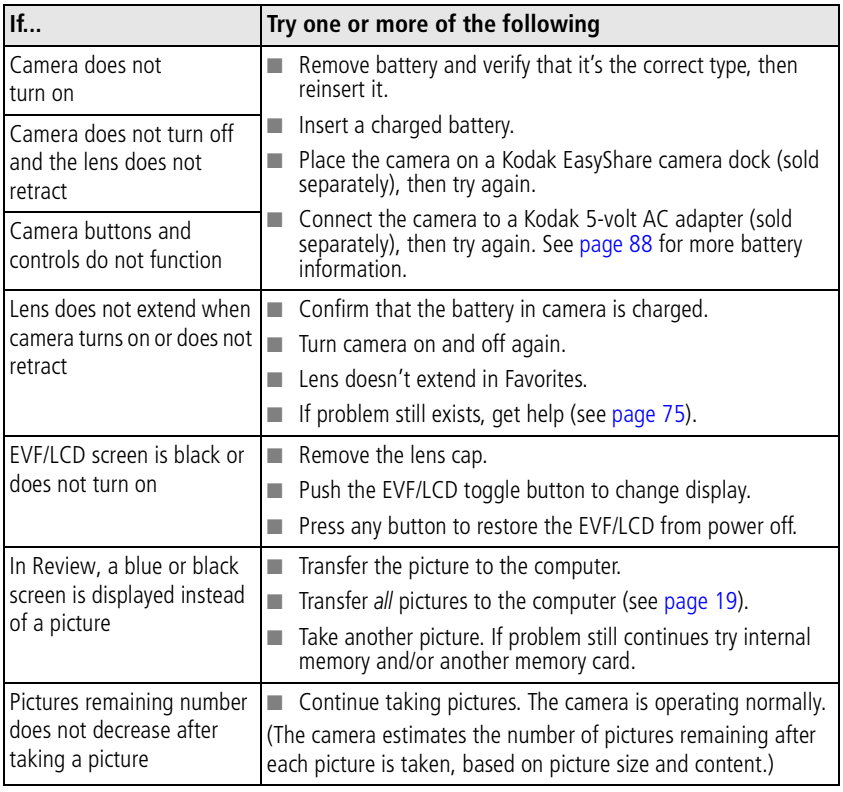

69 *www.kodak.com/go/support*

<span id="page-76-0"></span>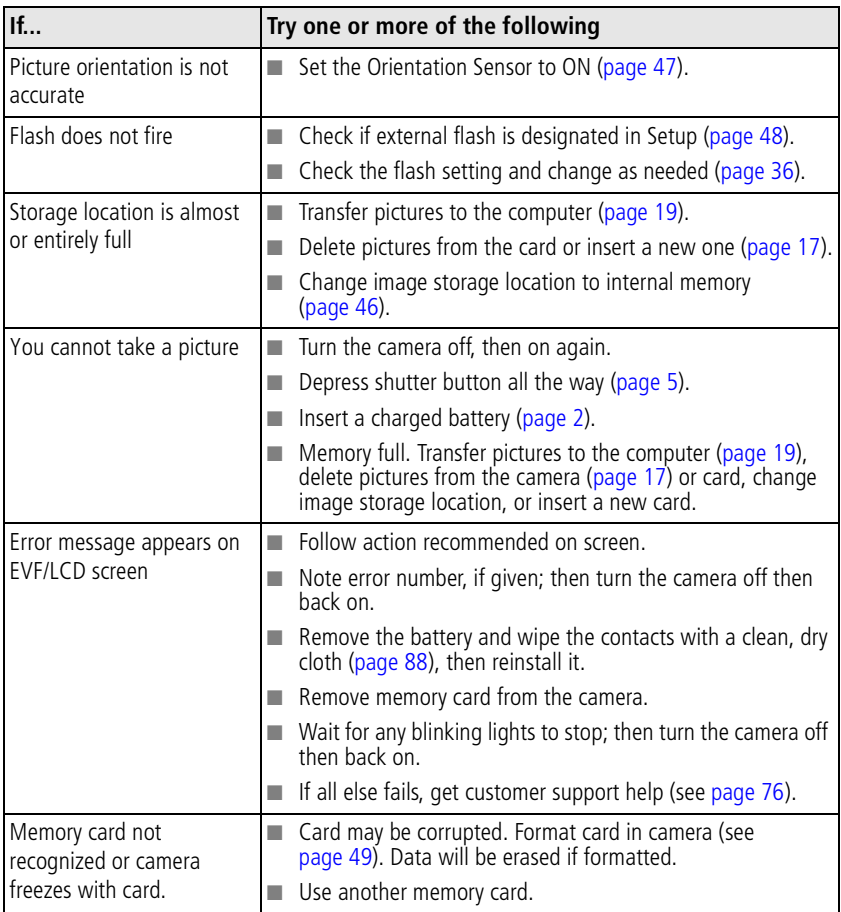

*www.kodak.com/go/support*  $\binom{F}{x}$  70

## **Computer/connectivity problems**

<span id="page-77-0"></span>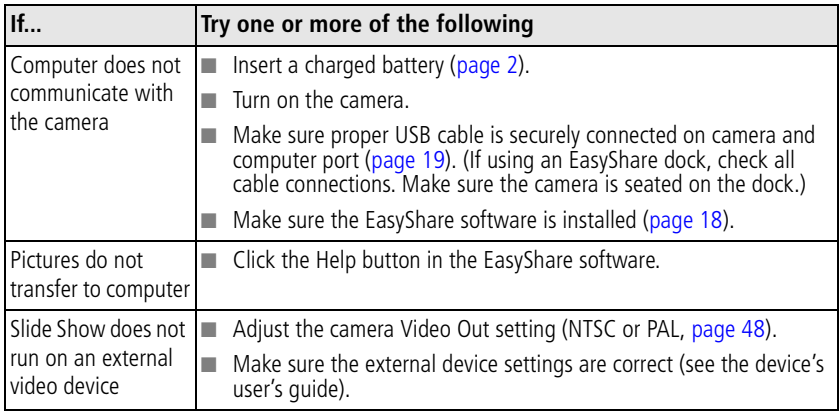

71 *www.kodak.com/go/support*

## **Picture quality problems**

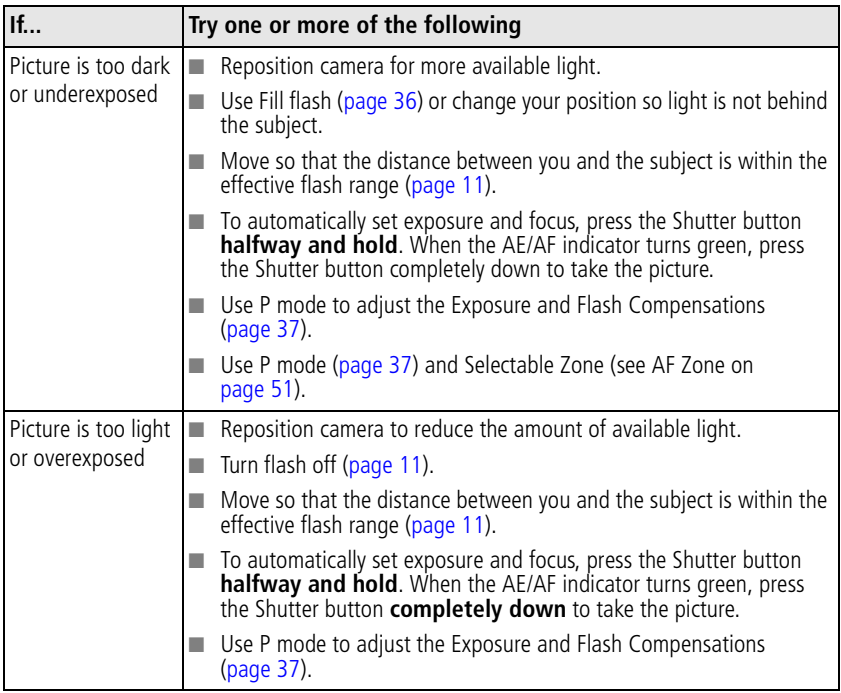

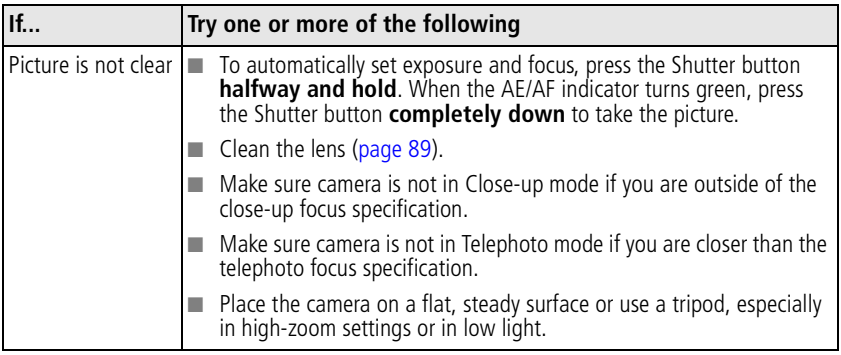

73 *www.kodak.com/go/support*

## **Direct printing (PictBridge) problems**

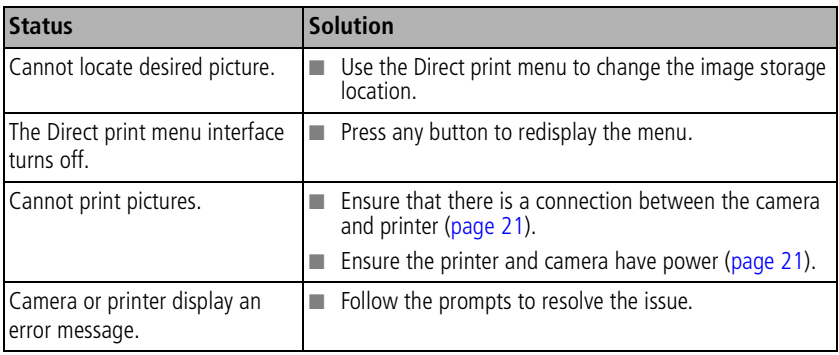

#### **Still having problems?**

Visit [www.kodak.com/go/p712support,](http://www.kodak.com/go/p712support) or see [Helpful links, page 75.](#page-81-0)

For Direct printing issues, contact the printer manufacturer.

*www.kodak.com/go/support* 74

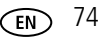

## **6 Getting help**

#### <span id="page-81-2"></span><span id="page-81-0"></span>Helpful links

<span id="page-81-1"></span>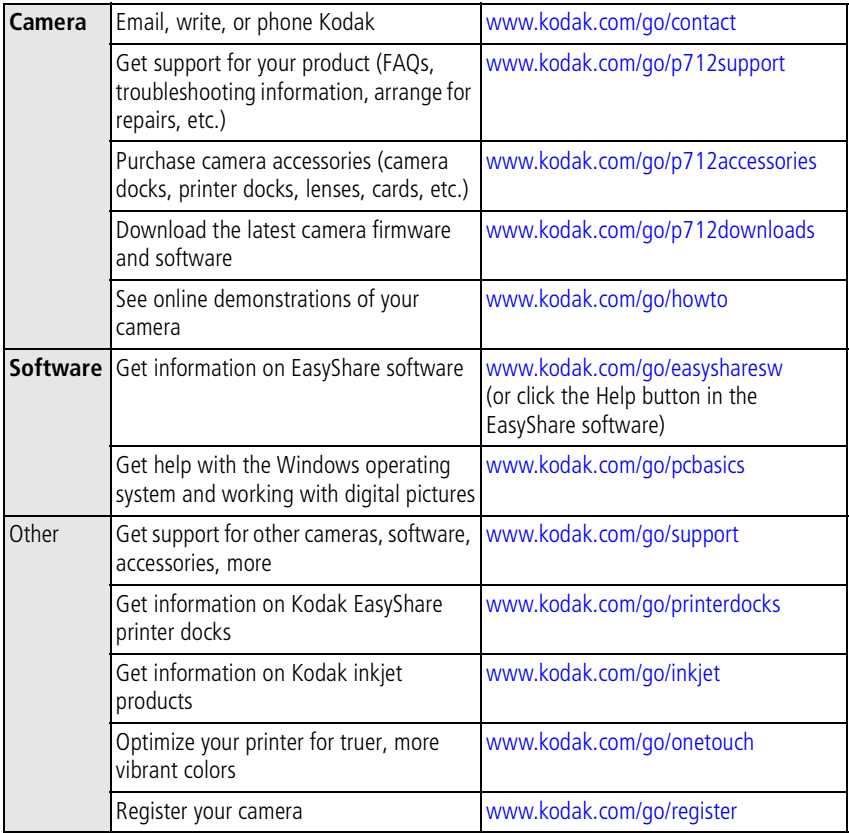

75 *www.kodak.com/go/support*

## <span id="page-82-1"></span><span id="page-82-0"></span>**Telephone customer support**

If you have questions concerning this product, you may speak with Kodak customer support.

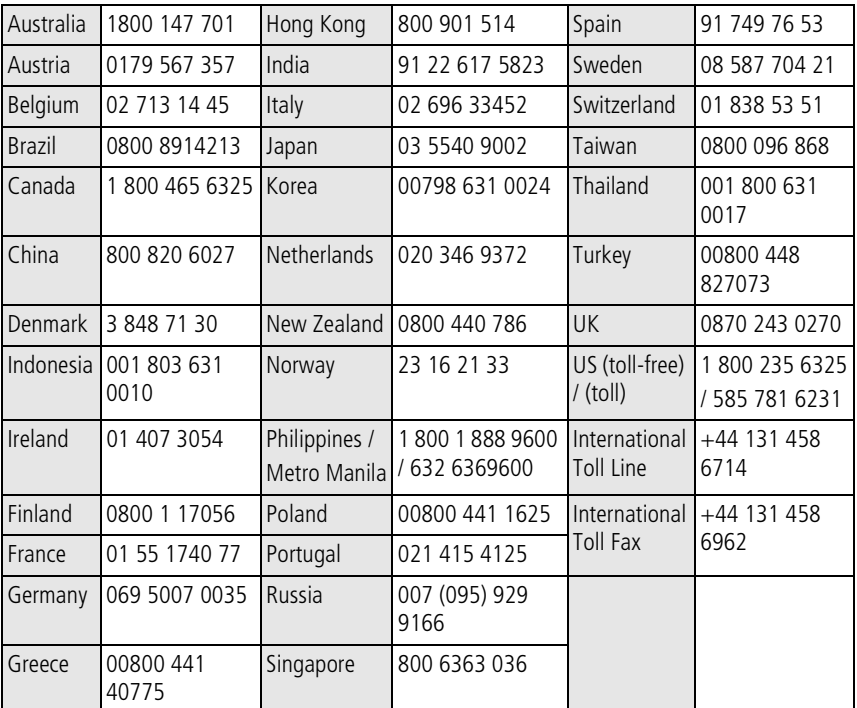

*www.kodak.com/go/support*  $\binom{F}{k}$  76

# **7 Appendix**

## <span id="page-83-6"></span>**Camera specifications**

For more specifications, visit [www.kodak.com/go/p712support](http://www.kodak.com/go/p712support).

<span id="page-83-3"></span><span id="page-83-1"></span><span id="page-83-0"></span>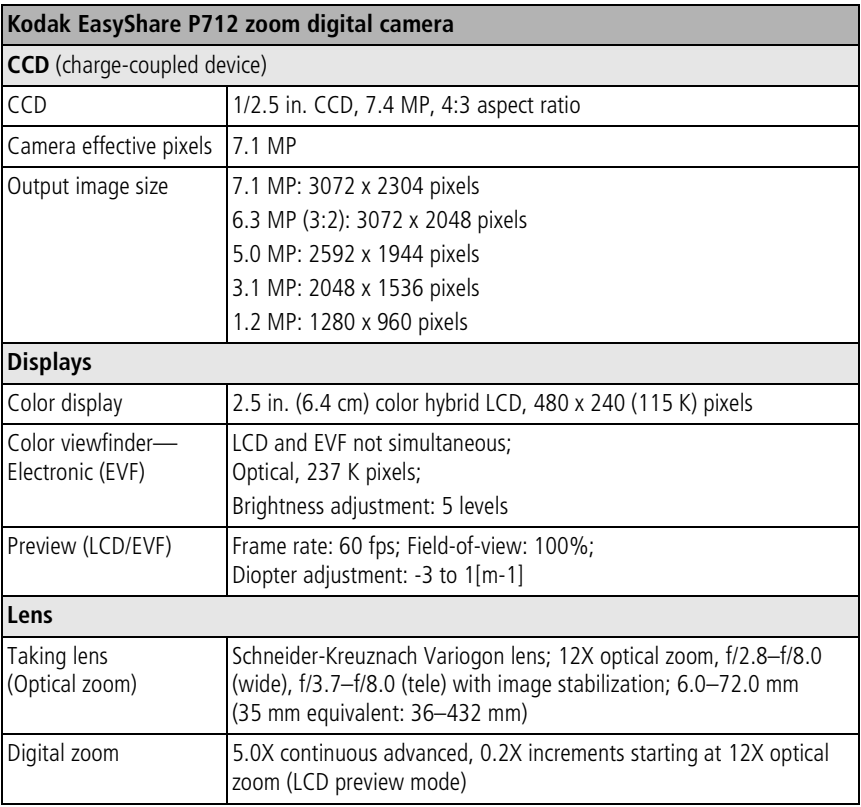

<span id="page-83-5"></span><span id="page-83-4"></span><span id="page-83-2"></span>77 *www.kodak.com/go/support*

<span id="page-84-5"></span><span id="page-84-4"></span><span id="page-84-2"></span><span id="page-84-0"></span>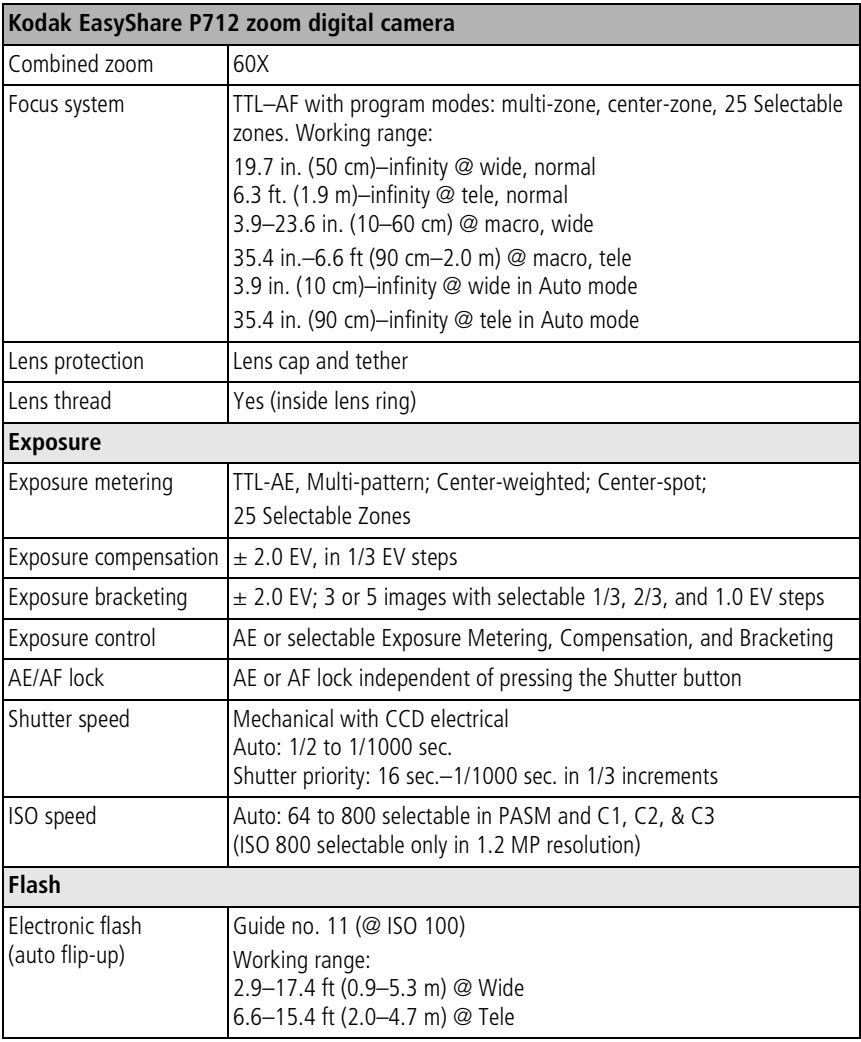

<span id="page-84-8"></span><span id="page-84-7"></span><span id="page-84-6"></span><span id="page-84-3"></span><span id="page-84-1"></span>*www.kodak.com/go/support* 78

<span id="page-85-5"></span><span id="page-85-3"></span><span id="page-85-2"></span><span id="page-85-1"></span><span id="page-85-0"></span>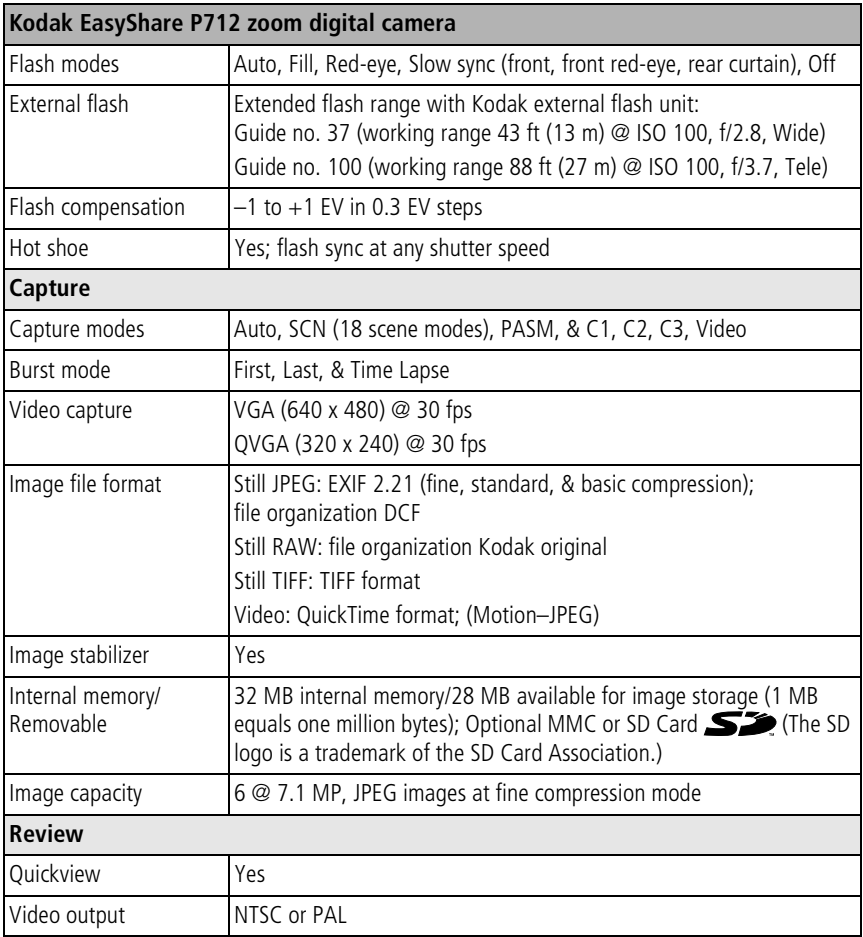

<span id="page-85-7"></span><span id="page-85-6"></span><span id="page-85-4"></span>79 *www.kodak.com/go/support*

#### **Kodak EasyShare P712 zoom digital camera**

#### <span id="page-86-0"></span>**Power**

Kodak Li-Ion rechargeable digital camera battery KLIC-5001 (or equivalent); 5V AC adapter, optional

#### **Communication with computer/TV**

USB 2.0 (PIMA 15740 protocol), via USB, 8-pin cable (Model U-8), EasyShare camera dock or printer dock, AV cable, 8-pin (Model AV-8)

#### **Other features**

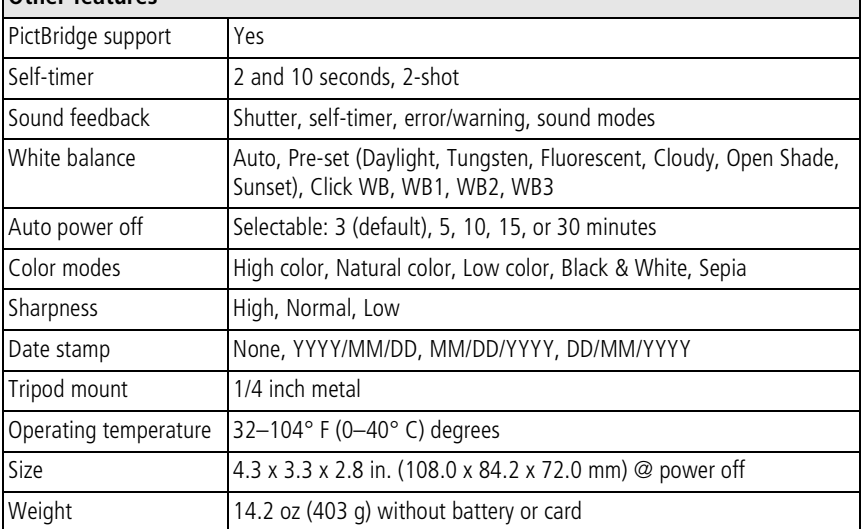

<span id="page-86-1"></span>*www.kodak.com/go/support* CEN 80

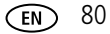

## **Storage capacities**

<span id="page-87-0"></span>File sizes can vary. You may be able to store more or fewer picture and videos. Favorites takes up additional space in internal memory.

#### **Picture storage capacity—JPEG fine compression**

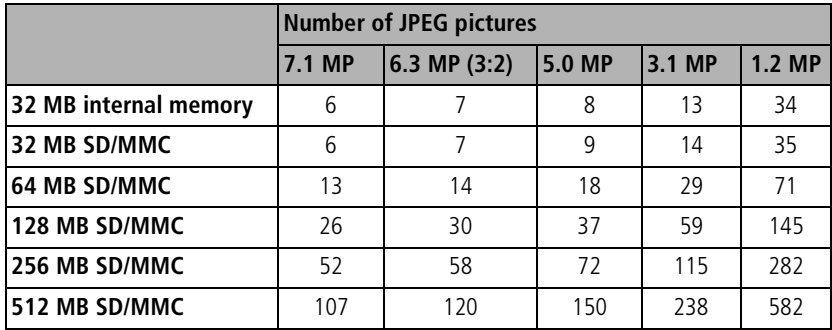

## **Picture storage capacity—JPEG standard compression**

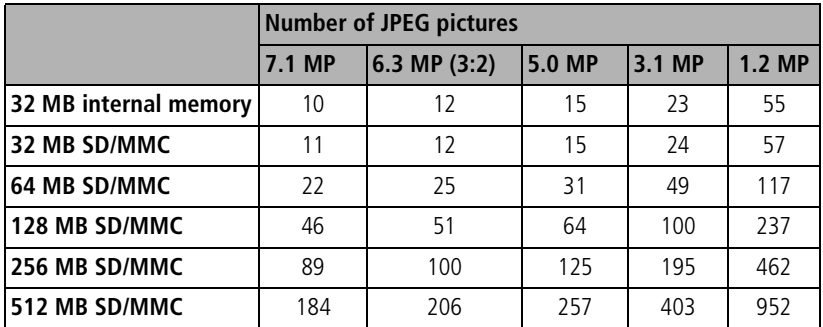

81 *www.kodak.com/go/support*

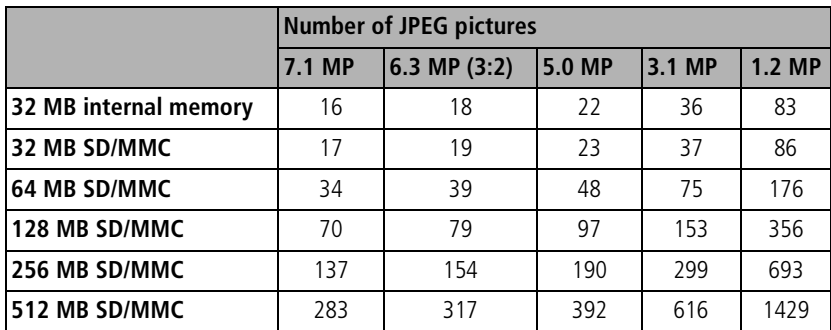

## **Picture storage capacity—JPEG basic compression**

#### **Picture storage capacity—RAW**

<span id="page-88-0"></span>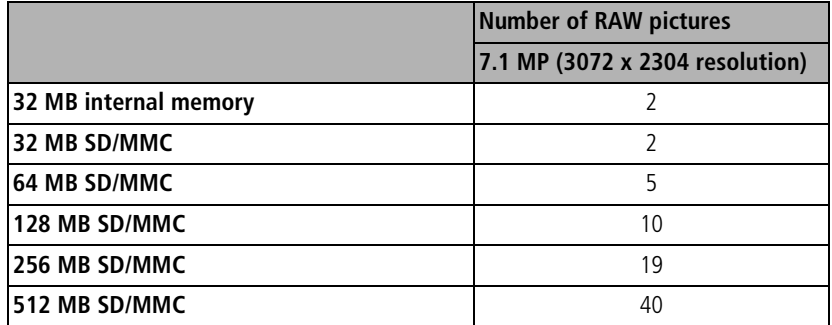

*www.kodak.com/go/support* CEN 82

## <span id="page-89-0"></span>**Picture storage capacity—TIFF**

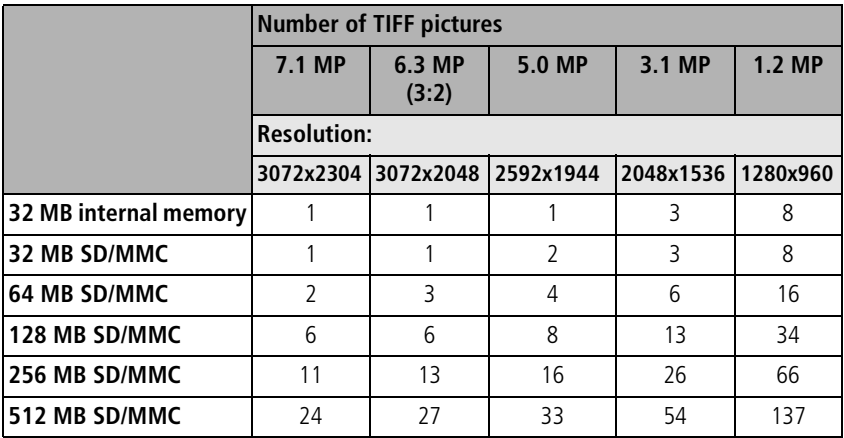

## **Video storage capacity**

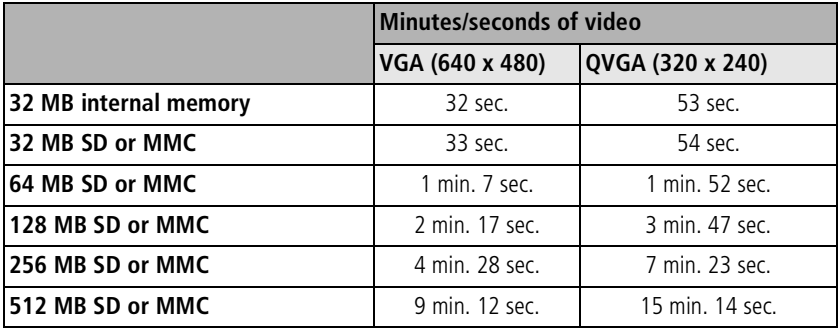

83 *www.kodak.com/go/support*

## <span id="page-90-0"></span>**Power-saving features**

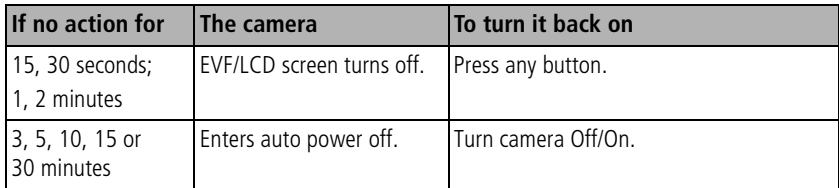

NOTE: See EVF/LCD Stand By and Auto Power Off in Setup on [page 48](#page-54-2).

*www.kodak.com/go/support* CEN 84

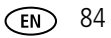

## <span id="page-91-0"></span>**Accessories**

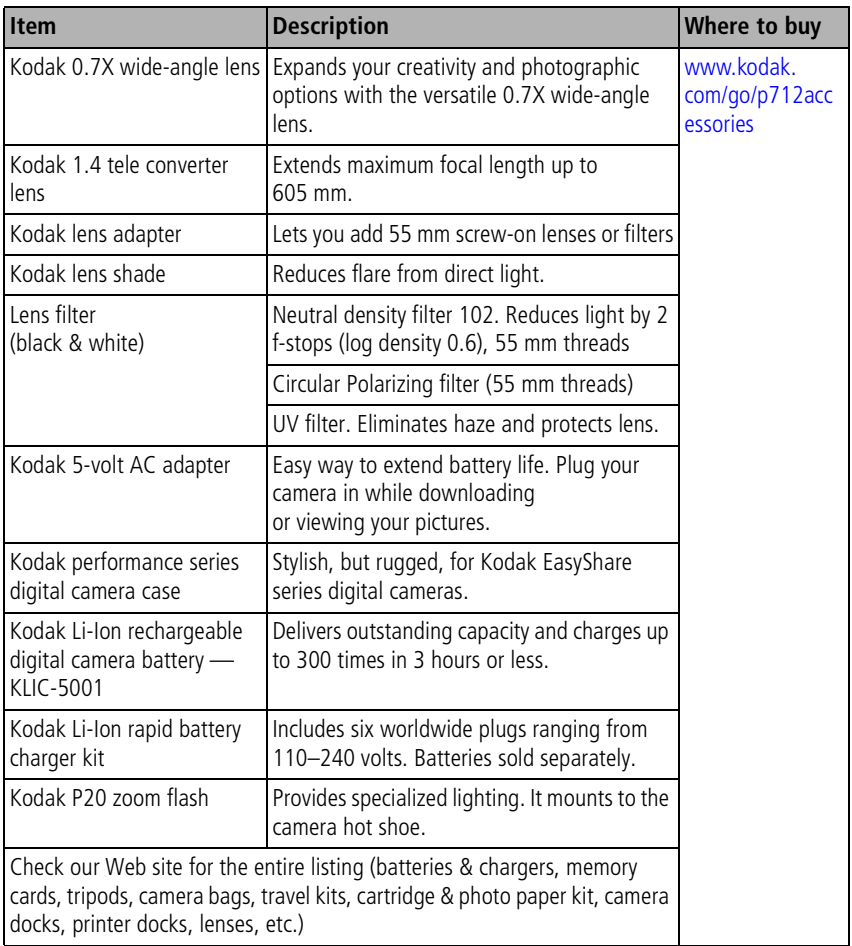

85 *www.kodak.com/go/support*

## **Important safety instructions**

## **Using this product**

- Read and follow these instructions before using Kodak products. Always follow basic safety procedures.
- Use only a USB compliant computer equipped with a current-limiting motherboard. Contact your computer manufacturer if you have questions.
- The use of an accessory attachment that is not recommended by Kodak, such as an AC adapter, may cause fire, electric shock, or injury.
- If using this product in an airplane, observe all instructions of the airline.

## **A** CAUTION:

**Do not disassemble this product; there are no user-serviceable parts inside. Refer servicing to qualified service personnel. Do not expose this product to liquid, moisture, or extreme temperatures. Kodak AC adapters and battery chargers are intended for indoor use only. The use of controls, adjustments, or procedures other than those specified herein may result in exposure to shock and/or electrical or mechanical hazards. If the LCD breaks, do not touch the glass or liquid. Contact Kodak Support.**

*www.kodak.com/go/support* CEN 86

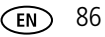

## **Battery safety and handling**

## **CAUTION:**

<span id="page-93-0"></span>**When removing batteries, allow them to cool first; batteries may be hot.**

- Use only batteries that are approved for this product to avoid risk of explosion.
- Keep batteries out of the reach of children.
- Do not allow batteries to touch metal objects, including coins. Otherwise, a battery may short circuit, discharge energy, become hot, or leak.
- Do not disassemble, install backward, or expose batteries to liquid, moisture, fire, or extreme temperature.
- Remove battery when the product is stored for an extended period of time. In the unlikely event that battery fluid leaks inside the product, contact your local Kodak Customer Service representative.
- $\blacksquare$  In the unlikely event that battery fluid leaks onto your skin, wash immediately with water and contact your local health provider. For additional health-related information, contact your local Kodak Customer Service representative.
- Dispose of batteries according to local and national regulations.
- Do not charge non-rechargeable batteries.

For more information on batteries, see [www.kodak.com/go/batterytypes.](http://www.kodak.com/go/batterytypes)

87 *www.kodak.com/go/support*

## <span id="page-94-0"></span>**Battery information**

## **Kodak battery replacement types/battery life**

Actual battery life may vary based on usage.

<span id="page-94-4"></span>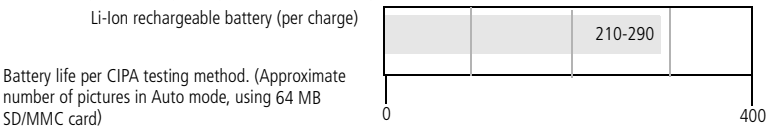

We recommend using only a Kodak Li-Ion rechargeable digital camera battery KLIC-5001. Not all manufacturers' 3.7V Li-Ion rechargeable batteries are compatible with the camera. Damage caused by unauthorized accessories is not covered under warranty.

Optional battery: You can use a Kodak Li-Ion rechargeable digital camera battery, KLIC-5000, but it is a lower power battery. Expect approximately 30% fewer pictures per full charge than with the KLIC-5001 battery included with your camera.

## <span id="page-94-2"></span><span id="page-94-1"></span>**Extending battery life**

- Limit the following activities that quickly deplete battery power:
	- Reviewing your pictures on the camera screen (see [page 12\)](#page-18-0)
	- Using the camera EVF screen as a viewfinder (see [page 48\)](#page-54-3)
	- $-$  Excessive use of the flash (see [page 36\)](#page-42-0), Continuous AF (see [page 45](#page-51-0)), and Image Stabilizer (see [page 46](#page-52-1)).
- Dirt on the battery contacts can affect battery life. Wipe the contacts with a clean, dry cloth before loading batteries in the camera.
- **Battery performance is reduced at temperatures below 41°F (5°C). When using** your camera in cold weather, carry spare batteries and keep them warm. Do not discard cold batteries that do not work; when they return to room temperature, they may be usable.

*www.kodak.com/go/support*  $\overline{(\text{en})}$  88

<span id="page-94-3"></span>

#### <span id="page-95-2"></span>**Visit [www.kodak.com/go/p712accessories](http://www.kodak.com/go/p712accessories) for:**

**Kodak EasyShare camera dock—**powers your camera, transfers pictures to your computer, and charges the included Kodak Li-Ion rechargeable battery.

<span id="page-95-3"></span>**Kodak EasyShare printer dock—**powers your camera, makes 4 x 6 in. (10 x 15 cm) prints with or without a computer, transfers pictures, and charges the included Kodak Li-Ion rechargeable battery.

<span id="page-95-1"></span>**Kodak 5-volt AC adapter—**powers your camera.

IMPORTANT: *Do not use the AC adapter included with the Kodak EasyShare printer dock to power your camera.*

## <span id="page-95-6"></span>**Upgrading your software and firmware**

Download the latest versions of the software included on the Kodak EasyShare software CD and the camera firmware (the software that runs on the camera). See [www.kodak.com/go/p712downloads.](http://www.kodak.com/go/p712downloads)

## <span id="page-95-4"></span><span id="page-95-0"></span>**Additional care and maintenance**

- If the camera has been subjected to inclement weather or you suspect water has gotten inside the camera, turn off the camera and remove the batteries and card. Allow all components to air-dry for at least 24 hours before using the camera again.
- Blow gently on the lens or camera screen to remove dust and dirt. Wipe gently with a soft, lint-free cloth or an untreated lens-cleaning tissue. Do not use cleaning solutions unless designed specifically for camera lenses. Do not allow chemicals, such as suntan lotion, to contact painted surfaces.
- Service agreements may be available in your country. Contact a dealer of Kodak products for more information.
- <span id="page-95-5"></span>■ For digital camera disposal or recycling information, contact your local authorities. In the US, visit the Electronics Industry Alliance Web site at [www.eiae.org](http://www.eiae.org) or the Kodak Web site at [www.kodak.com/go/p712support](http://www.kodak.com/go/p712support).

89 *www.kodak.com/go/support*

## **Warranty**

## **Limited warranty**

Kodak warrants Kodak digital cameras and accessories (excluding batteries) to be free from malfunctions and defects in both materials and workmanship for one year from the date of purchase.

Retain the original dated sales receipt. Proof of the date of purchase will be required with any request for warranty repair.

## **Limited warranty coverage**

#### **This limited warranty will be honored only within the geographical location that Kodak digital cameras and accessories were purchased.**

Kodak will REPAIR or REPLACE Kodak digital cameras and accessories if they fail to function properly during the warranty period, subject to any conditions and/or limitations stated herein. Such repair service will include all labor as well as any necessary adjustments and/or replacement parts. Such repair or replacement is the sole remedy under this warranty.

If replacement parts are used in making repairs, these parts may be remanufactured, or may contain remanufactured materials. If it is necessary to replace the entire product, it may be replaced with a remanufactured product.

## **Limitations**

Request for Warranty service will not be accepted without proof of date of purchase, such as a copy of the original dated Kodak digital camera or accessory sales receipt. (Always keep the original for your records.)

This warranty does not apply to the battery(s) used in digital cameras or accessories. This warranty does not cover circumstances beyond Kodak's control, nor problems caused by failure to follow the operating instructions in the Kodak digital cameras and accessories User's Guides.

THIS WARRANTY DOES NOT APPLY WHEN FAILURE IS DUE TO SHIPPING DAMAGE,

*www.kodak.com/go/support*  $\overline{(\text{en})}$  90

ACCIDENT, ALTERATION, MODIFICATION, UNAUTHORIZED SERVICE, MISUSE, ABUSE, USE WITH INCOMPATIBLE ACCESSORIES OR ATTACHMENTS, FAILURE TO FOLLOW KODAK'S OPERATION, MAINTENANCE OR REPACKING INSTRUCTIONS, FAILURE TO USE ITEMS SUPPLIED BY KODAK (SUCH AS ADAPTERS AND CABLES), OR CLAIMS MADE AFTER THE DURATION OF THIS WARRANTY.

Kodak makes no other express or implied warranty for this product. In the event that the exclusion of any implied warranty is ineffective under the law, the duration of the implied warranty will be one year from the purchase date.

The option of replacement is Kodak's only obligation. Kodak will not be responsible for any special, consequential or incidental damages resulting from the sale, purchase, or use of this product, regardless of the cause. Liability for any special, consequential or incidental damages (including but not limited to loss of revenue or profit, downtime costs, loss of the use of the equipment, cost of substitute equipment, facilities or services, or claims of your customers for such damages resulting from the purchase, use or failure of the product), regardless of cause or for breach of any written or implied warranty is expressly disclaimed and excluded here from.

## **Your rights**

Some states or jurisdictions do not allow exclusion or limitation of incidental or consequential damages, so the above limitation or exclusion may not apply to you. Some states or jurisdictions do not allow limitations on how long an implied warranty lasts, so the above limitation may not apply to you.

This warranty gives you specific rights, and you may have other rights which vary from state to state or by jurisdiction.

## **Outside the United States and Canada**

In countries other than the United States and Canada, the terms and conditions of this warranty may be different. Unless specific Kodak warranty is communicated to the purchaser in writing by a Kodak company, no warranty or liability exists beyond any minimum requirements imposed by law, even though defect, damage, or loss may be by negligence or other act.

91 *www.kodak.com/go/support*

## **Regulatory compliance**

## **FCC compliance and advisory**

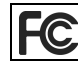

<span id="page-98-0"></span>Kodak EasyShare P712 zoom digital camera

This equipment has been tested and found to comply with the limits for a Class B digital device, pursuant to Part 15 of the FCC Rules. These limits are designed to provide reasonable protection against harmful interference in a residential installation.

This equipment generates, uses, and can radiate radio frequency energy and, if not installed or used in accordance with the instructions, may cause harmful interference to radio communications. However, there is no guarantee that interference will not occur in a particular installation.

If this equipment does cause harmful interference to radio or television reception, which can be determined by turning the equipment off and on, the user is encouraged to try to correct the interference by one or more of the following measures: 1) reorient or relocate the receiving antenna; 2) increase the separation between the equipment and the receiver; 3) connect the equipment to an outlet on a circuit different from that to which the receiver is connected; 4) consult the dealer or an experienced radio/TV technician for additional suggestions.

Any changes or modifications not expressly approved by the party responsible for compliance could void the user's authority to operate the equipment. Where shielded interface cables have been provided with the product or specified additional components or accessories elsewhere defined to be used with the installation of the product, they must be used in order to ensure compliance with FCC regulation.

*www.kodak.com/go/support* CEN 92

## <span id="page-99-0"></span>**Australian C-Tick**

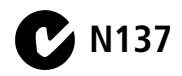

## <span id="page-99-1"></span>**Canadian DOC statement**

**DOC Class B Compliance—**This Class B digital apparatus complies with Canadian ICES-003.

**Observation des normes-Classe B—**Cet appareil numérique de la classe B est conforme à la norme NMB-003 du Canada.

## **Waste Electrical and Electronic Equipment labeling**

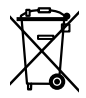

<span id="page-99-2"></span>In the European Union, do not discard the product as unsorted municipal waste. Contact your local authorities or go to [www.kodak.com/go/recycle](http://www.kodak.com/go/recycle) for recycling program information.

## **Korean Class B ITE**

```
이 기기는 가정용으로 전자파적함등록을 한 기기로서 주거지역에서는 물론
│모든 지역에서 사용할 수 있습니다
```
English translation: As this equipment has obtained EMC registration for household use, it can be used in any area including residential areas.

## **VCCI Class B ITE**

この装置は、情報処理装置等電波障害自主規制協議会 (VCCI) の基準 に基づくクラスB情報技術装置です。この装置は、家庭環境で使用すること を目的としていますが、この装置がラジオやテレビジョン受信機に近接して 使用されると、受信障害を引き起こすことがあります。 取扱説明書に従って正しい取り扱いをして下さい。

93 *www.kodak.com/go/support*

English translation:

This is a Class B product based on the standard of the Voluntary Control Council for Interference from Information Technology Equipment (VCCI). If this is used near a radio or television receiver in a domestic environment, it may cause radio interference. Install and use the equipment according to the instruction manual.

#### **MPEG-4**

Use of this product in any manner that complies with the MPEG-4 visual standard is prohibited, except for use by a consumer engaging in personal and non-commercial activities.

*www.kodak.com/go/support* 94

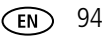

## **Index 11**

#### **A**

[A/V out, 60](#page-66-0) [about picture, video, 49](#page-55-1) [about this camera, 49](#page-55-2) [AC adapter, 89](#page-95-1) accessories [AC adapter, 89](#page-95-1) [battery, 88](#page-94-2) [buying, 75](#page-81-1) [camera, 85](#page-91-0) [camera dock, 89](#page-95-2) [lens, 48](#page-54-4) [printer dock, 20,](#page-26-0) [89](#page-95-3) [SD/MMC card, 4](#page-10-0) [AE/AF lock button, ii,](#page-3-0) [33](#page-39-0) [AE/AF lock button set, 46](#page-52-2) [AF control, 45,](#page-51-1) [51](#page-57-1) [albums, tagging pictures for, 60,](#page-66-1) [61](#page-67-0) [aperture, 37](#page-43-1) [attaching, 1](#page-7-0) [Australian C-Tick regulation, 93](#page-99-0) auto [focus framing marks, 7](#page-13-0) [power-down, 84](#page-90-0) [auto exposure \(AE\), 33](#page-39-0) [auto flash, 36](#page-42-1) [auto focus \(AF\), 33](#page-39-0) [auto white balance, 50](#page-56-0)

#### **B**

[backlight, 26](#page-32-0) [basic picture compression, 44](#page-50-0)

batteries [extending life, 88](#page-94-3) battery [charging, 2](#page-8-1) [compartment, ii](#page-3-1) [expected life, 88](#page-94-4) [inserting, 2](#page-8-2) [safety, 87](#page-93-0) [beach, 27](#page-33-0) [black & white, 44](#page-50-1) [burst capacity, 32](#page-38-0) [burst mode, 30,](#page-36-0) [31,](#page-37-0) [79](#page-85-0) button [AE/AF, ii](#page-3-0) [delete, 6](#page-12-0) [drive, i](#page-2-0) [exposure metering, i](#page-2-1) [flash, i](#page-2-2) [focus, i](#page-2-3) [menu, ii](#page-3-2) [program, i](#page-2-4) [review, ii,](#page-3-3) [12](#page-18-1) [set, ii](#page-3-4) [share, ii](#page-3-5) [shutter, i](#page-2-5) [status, ii](#page-3-6)

#### **C**

[C1, C2, C3, 37,](#page-43-2) [38](#page-44-0) cable [audio/video, 60](#page-66-0) [camera accessories, 85](#page-91-0)

95 *www.kodak.com/go/support*

[camera dock, 89](#page-95-2) [Canadian compliance, 93](#page-99-1) [candle light, 27](#page-33-1) [capacity for burst, 32](#page-38-0) [capture frame grid, 46](#page-52-3) [capture modes, 79](#page-85-1) [livewiew, 9](#page-15-0) [shutter pressed halfway, 9](#page-15-1) [caring for your camera, 89](#page-95-4) [CCD \(charge coupled device\), 77](#page-83-0) [center-spot, 39](#page-45-0) [center-weighted, 39](#page-45-1) [charging battery, 2](#page-8-1) [Class B ITE, 93](#page-99-2) [click white balance, 50](#page-56-1) [clipping, highlight, 41](#page-47-0) [clock, setting, 3,](#page-9-0) [4](#page-10-1) [cloudy balance, 50](#page-56-2) [color display, 77](#page-83-1) [color mode, 44](#page-50-2) [combined zoom, 78](#page-84-0) [command dial, for rapid setting](#page-3-7)  [changes, ii,](#page-3-7) [40](#page-46-0) computer [connecting camera, 18](#page-24-1) [transfer to, 18](#page-24-1) connector [dock, ii](#page-3-8) [continuous AF, 45,](#page-51-2) [51](#page-57-2) [continuous shooting, 30,](#page-36-0) [31](#page-37-0) [contrast, 51](#page-57-3) copy pictures [card to memory, 58](#page-64-0) [memory to card, 58](#page-64-0)

[to computer via USB cable, 18](#page-24-1) [copy to custom, 52](#page-58-0) [custom, 25](#page-31-0) [custom exposure mode, 52](#page-58-1) [customer support, 76](#page-82-1) [customization, white balance, 50](#page-56-3) [customizing camera settings, 46](#page-52-4)

#### **D**

[date & time, 3,](#page-9-0) [48](#page-54-5) [date setting, 4](#page-10-1) [date stamp, 44](#page-50-3) [daylight balance, 50](#page-56-4) [DC-In \(5V\), i](#page-2-6) [delete button, ii](#page-3-9) deleting [during quickview, 6](#page-12-0) [from internal memory, 17](#page-23-1) [from SD/MMC card, 17](#page-23-1) [protecting pictures, videos, 16](#page-22-0) dial [command, ii](#page-3-7) [diopter, ii](#page-3-10) [mode, i](#page-2-7) [digital zoom, 10,](#page-16-0) [47,](#page-53-1) [77](#page-83-2) [diopter dial, ii,](#page-3-10) [5](#page-11-1) [disconnecting the camera from the](#page-28-0)  printer, 22 [displaying slide show, 59](#page-65-1) [disposal, recycling, 89](#page-95-5) dock [camera, 89](#page-95-2) [printer, 20,](#page-26-0) [89](#page-95-3) [dock connector, ii](#page-3-8)

*www.kodak.com/go/support* 96

[downloading pictures, 18](#page-24-1) [drive button, i](#page-2-0) drive modes [exposure bracketing, 31](#page-37-1) [first burst, 30](#page-36-0) [last burst, 31](#page-37-0) [self-timer, 30](#page-36-1) [shutter delay, 30](#page-36-2) [time lapse, 31](#page-37-2)

## **E**

[EasyShare software, 18](#page-24-1) [editing, still/video, 53](#page-59-0) [emailing pictures, videos, 64](#page-70-0) [EV steps, 79](#page-85-2) [EVF/LCD stand by, 48](#page-54-6) [EVF/LCD toggle button, ii](#page-3-11) [exposure bracketing, 31,](#page-37-1) [78](#page-84-1) [exposure compensation, 37,](#page-43-3) [78](#page-84-2) [exposure compensation with exposure](#page-44-1)  bracketing, 38 [exposure control, 78](#page-84-3) [exposure metering, 39,](#page-45-2) [78](#page-84-4) [exposure metering button, i](#page-2-1) exposure metering modes [center-spot, 39](#page-45-0) [center-weighted, 39](#page-45-1) [multi-pattern, 39](#page-45-3) [selectable-zone, 39](#page-45-4) [external flash, i,](#page-2-8) [48](#page-54-7) external video device [viewing pictures, videos, 60](#page-66-0)

#### **F**

[favorites, 23](#page-29-0) [removing, 67](#page-73-1) [settings, 67](#page-73-2) [tagging, 65](#page-71-0) [FCC compliance, 92](#page-98-0) [fill flash, 36](#page-42-2) [fine picture compression, 44](#page-50-0) [fireworks, 27](#page-33-2) [firmware, upgrading, 89](#page-95-6) flash [button, i](#page-2-2) [external, 48](#page-54-7) [on/off, 11](#page-17-1) [slow sync, 52](#page-58-2) [flash compensation, 37,](#page-43-4) [79](#page-85-2) flash modes [auto flash, 36](#page-42-1) [fill flash, 36](#page-42-2) [off flash, 36](#page-42-3) [slow sync, 36](#page-42-4) [flash settings, 36](#page-42-5) [flash-to-subject distance, 11](#page-17-2) [flip-up flash, 11](#page-17-1) [flower, 27](#page-33-3) [fluorescent white balance, 50](#page-56-5) [focus button, i](#page-2-3) [focus framing marks, 7](#page-13-0) focus mode [close-up, 29](#page-35-0) [landscape, 29](#page-35-1) [manual, 29](#page-35-2) [normal AF, 29](#page-35-3) [focus modes, 29](#page-35-4)

97 *www.kodak.com/go/support*

[focus system, 78](#page-84-5) [focus zone, 51](#page-57-0) [format, 49](#page-55-0) [framing grid, 40](#page-46-1) [framing marks, 7](#page-13-0) [framing video, 57](#page-63-0)

## **G**

[grid, framing, 40](#page-46-1) [grip, i](#page-2-9) [guide number, flash, 78](#page-84-6) [guidelines, battery, 88](#page-94-2)

#### **H**

help [web links, 75](#page-81-2) [high color, 44](#page-50-1) [highlight clipping, 41](#page-47-0) [histogram, 41](#page-47-1) [hot shoe, external flash, i,](#page-2-8) [79](#page-85-3)

#### **I**

[icons, mode dial, 23](#page-29-1) [image capacity, 79](#page-85-4) [image file format, 79](#page-85-5) [image size, output, 77](#page-83-3) [image stabilizer, 79](#page-85-6) [image storage, 46](#page-52-0) indicator [LED, i](#page-2-10) information [about pictures, videos, 49](#page-55-1) installing [battery, 2](#page-8-2) [SD/MMC card, 4](#page-10-0)

[software, 18](#page-24-2) internal memory [choosing a storage location, 46](#page-52-5) [storage capacity, 81](#page-87-0) [ISO, 37](#page-43-5) [ISO speed, 78](#page-84-7)

#### **J**

[joystick/OK button, ii](#page-3-12) [JPEG, 44](#page-50-0)

#### **K**

Kodak EasyShare software [installing, 18](#page-24-2) [upgrading, 89](#page-95-6) [Kodak web sites, 75](#page-81-2) [Korean Class B ITE, 93](#page-99-2)

#### **L**

landscape [scene mode, 26](#page-32-1) [language, 4,](#page-10-1) [48](#page-54-8) [LCD brightness, 46](#page-52-6) [LCD screen, ii](#page-3-13) [LCD/EVF, rate & field-of-view, 77](#page-83-4) [LED indicator, i](#page-2-10) [lens, i,](#page-2-11) [77](#page-83-5) [cleaning lens, 89](#page-95-4) [lens aperture, 37](#page-43-1) light [battery charger, 2](#page-8-1) [self-timer, video, i](#page-2-12) [light, LED indicator, i](#page-2-10) [liveview, 47](#page-53-2) loading

*www.kodak.com/go/support*  $\binom{FN}{5}$  98

[battery, 2](#page-8-2) [SD/MMC card, 4](#page-10-0) [software, 18](#page-24-2) [locking AE/AF, 33](#page-39-0) [low color, 44](#page-50-1)

#### **M**

[Macintosh, installing software on, 18](#page-24-3) [magnifying a picture, 14](#page-20-0) [maintenance, camera, 89](#page-95-4) [manner, 27](#page-33-4) [manual, 25](#page-31-1) memory [inserting card, 4](#page-10-0) [storage capacities, 81](#page-87-0) [menu button, ii](#page-3-2) [microphone, i](#page-2-13) [mode description, 47](#page-53-3) [mode dial, i,](#page-2-7) [23](#page-29-1) [mode switch, i](#page-2-5) [modes, 23,](#page-29-0) [25](#page-31-2) [auto, 24](#page-30-0) [backlight, 26](#page-32-0) [beach, 27](#page-33-0) [candle light, 27](#page-33-1) [custom, 25](#page-31-0) [custom exposure, 52](#page-58-1) [fireworks, 27](#page-33-2) [flower, 27](#page-33-3) [manner, 27](#page-33-4) [manual, 25](#page-31-1) [night landscape, 26](#page-32-2) [night portrait, 26](#page-32-3) [party, 26,](#page-32-4) [27,](#page-33-5) [29,](#page-35-3) [30](#page-36-3)

[portrait, 26](#page-32-5) [program, 24](#page-30-1) [self-portrait, 26](#page-32-6) [snow, 27](#page-33-6) [sport, 26](#page-32-7) [sunset, 26](#page-32-8) [text, 27](#page-33-7) [multi-pattern, 39](#page-45-3) [multi-selecting pictures, 13](#page-19-1)

#### **N**

[natural color, 44](#page-50-1) [night landscape, 26](#page-32-2) [night portrait, 26](#page-32-3) [NTSC, 79](#page-85-7)

#### **O**

[off flash, 36](#page-42-3) [OK button, ii](#page-3-12) [online prints, ordering, 20](#page-26-1) [open shade balance, 50](#page-56-6) [optical zoom, 10,](#page-16-1) [77](#page-83-5) [orientation sensor, 47](#page-53-4)

#### **P**

[PAL, 79](#page-85-7) panorama [scene mode, 26](#page-32-9) [panoramic pictures, 28](#page-34-0) [party, 26,](#page-32-4) [27,](#page-33-5) [29,](#page-35-3) [30](#page-36-3) [PASM, 37,](#page-43-2) [38](#page-44-0) [PictBridge printer, 21](#page-27-1) [picture quality, 35,](#page-41-0) [43,](#page-49-1) [44](#page-50-4) pictures [changing settings, 42](#page-48-0)

99 *www.kodak.com/go/support*

[compression, 44](#page-50-0) [copying, 58](#page-64-0) [deleting, 17](#page-23-1) [emailing tagged, 64](#page-70-0) [printing tagged, 63](#page-69-0) [protecting, 16](#page-22-0) [reviewing, 12](#page-18-1) [sharing, 63](#page-69-1) [storage capacity, 81](#page-87-0) [tagging, 60,](#page-66-1) [61](#page-67-0) [taking, modes, 23](#page-29-1) [transfer via USB cable, 18](#page-24-1) [viewing information, 56](#page-62-0) [picture-taking, 5](#page-11-2) [portrait, 26,](#page-32-10) [30](#page-36-3) [scene mode, 26](#page-32-10) [power, i](#page-2-5) [auto off, 84](#page-90-0) [camera, 3](#page-9-1) [power, battery, 80](#page-86-0) [preset album, 46](#page-52-7) [printer dock, 20,](#page-26-0) [89](#page-95-3) printing [from a card, 20](#page-26-2) [optimizing printer, 75](#page-81-2) [order online, 20](#page-26-1) [PictBridge, 21](#page-27-1) [tagged pictures, 20](#page-26-2) [with EasyShare printer dock, 20](#page-26-0) [program button, i,](#page-2-4) [24](#page-30-1) [program button capture, 47](#page-53-5) [program button review, 47](#page-53-6) [program button, direct access to sub](#page-40-0)  menus, 34

[protecting pictures, videos, 16](#page-22-0) [putting yourself in the picture, 30](#page-36-1)

## **Q**

quickview [setting on/off, 47](#page-53-7) [using, 6](#page-12-0)

#### **R**

[RAW, 44,](#page-50-0) [55,](#page-61-0) [82](#page-88-0) [recycling, disposal, 89](#page-95-5) [regulatory information, 92](#page-98-0) [Class B ITE, 93](#page-99-2) [removing favorites, 67](#page-73-1) [reset camera to default, 48](#page-54-9) [review button, ii,](#page-3-3) [12](#page-18-1) [review icons, 15](#page-21-0) reviewing pictures [as you take them, 6](#page-12-0) [deleting, 17](#page-23-1) [magnifying a picture, 14](#page-20-0) [multi-selecting pictures, 13](#page-19-1) [protecting, 16](#page-22-0) [slide show, 59](#page-65-1) reviewing videos [deleting, 17](#page-23-1) [protecting, 16](#page-22-0) [slide show, 59](#page-65-1) [running slide show, 59](#page-65-1)

#### **S**

safety [battery, 87](#page-93-0) scene modes [panorama, 28](#page-34-0)

*www.kodak.com/go/support*  $\binom{2}{100}$ 

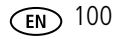

[SCN \(Scene\) modes, 26](#page-32-11) SD/MMC card [inserting, 4](#page-10-0) [printing from, 20](#page-26-2) [slot, ii](#page-3-14) [storage capacities, 81](#page-87-0) [selectable-zone, 39](#page-45-4) [self-portrait, 26](#page-32-6) [scene mode, 26](#page-32-12) [self-timer, 30](#page-36-1) [self-timer/video light, i](#page-2-12) [sepia, 44](#page-50-1) service and support [telephone numbers, 76](#page-82-1) [set button, ii](#page-3-4) setting [AE/AF button, 46](#page-52-2) [AF control, 45,](#page-51-1) [51](#page-57-1) [auto power-off, 48](#page-54-10) [capture frame grid, 46](#page-52-3) [color mode, 44](#page-50-2) [date & time, 3,](#page-9-0) [4,](#page-10-1) [48](#page-54-5) [date stamp, 44](#page-50-3) [EVF/LCD screen time out, 48](#page-54-6) [focus zone, 51](#page-57-0) [image storage, 46](#page-52-0) [language, 4,](#page-10-1) [48](#page-54-8) [LCD brightness, 46](#page-52-6) [liveview, 47](#page-53-2) [picture quality, 35,](#page-41-0) [43,](#page-49-1) [44](#page-50-4) [picture-taking mode, 23](#page-29-1) [video length, 47,](#page-53-0) [48](#page-54-11) [video out, 48](#page-54-1) [video quality, 45](#page-51-3)

[white balance, 50](#page-56-7) [setup mode, using, 46](#page-52-4) [share button, ii](#page-3-5) [sharpness, 51](#page-57-4) [shutoff, auto, 84](#page-90-0) [shutter button, i](#page-2-5) [shutter speed, 37,](#page-43-6) [78](#page-84-8) [shutter, problems, 70](#page-76-0) [single AF, 45,](#page-51-4) [51](#page-57-5) [size, camera, 80](#page-86-1) [sleep mode, 84](#page-90-0) slide show [continuous loop, 60](#page-66-2) [problems, 71](#page-77-0) [running, 59](#page-65-1) [slow sync, 52](#page-58-2) [snow, 27](#page-33-6) software [installing, 18](#page-24-2) [upgrading, 89](#page-95-6) [sound themes, 47](#page-53-8) [sound volume, 47](#page-53-3) [speaker, i](#page-2-14) [specifications, camera, 77](#page-83-6) [speed, shutter, 78](#page-84-8) [sport, 26](#page-32-7) [status button, ii](#page-3-6) [storage capacity, 81,](#page-87-0) [82,](#page-88-0) [83](#page-89-0) [strap, 1](#page-7-0) [strap post, i](#page-2-15) [sub menus, direct access using the](#page-40-0)  program button, 34 [sunset, 26](#page-32-8) [sunset white balance, 50](#page-56-8)

101 *www.kodak.com/go/support*
[support, technical, 76](#page-82-0)

## **T**

tagging [favorites, 65](#page-71-0) [for email, 64](#page-70-0) [for print, 64](#page-70-1) tagging pictures [for albums, 60,](#page-66-0) [61](#page-67-0) taking [picture, 5](#page-11-0) [video, 5](#page-11-1) [taking a picture, 5](#page-11-2) [telephone support, 76](#page-82-0) [television, slide show, 60](#page-66-1) [temperature, operating, 80](#page-86-0) [text, 27](#page-33-0) [thumbnails, viewing, 12](#page-18-0) [TIFF, 44,](#page-50-0) [82](#page-88-0) [time lapse, 31](#page-37-0) [time, setting, 4](#page-10-0) tips [battery guidelines, 88](#page-94-0) [care & maintenance, 89](#page-95-0) [transfer, via USB cable, 18](#page-24-0) [trash can, deleting, 6](#page-12-0) [tripod socket, ii](#page-3-0) [troubleshooting, 69](#page-75-0) [tungsten white balance, 50](#page-56-0) [turning camera on and off, 3](#page-9-0)

### **U**

[upgrading software, firmware, 89](#page-95-1) [URLs, Kodak web sites, 75](#page-81-0)

USB (universal serial bus) [transferring pictures, 18](#page-24-0) [USB cable \(model U-8\), 19](#page-25-0) [USB port, i](#page-2-0)

## **V**

[VCCI compliance, 93](#page-99-0) [video, 25,](#page-31-0) [79](#page-85-0) [action print, 57](#page-63-0) [video length, 47,](#page-53-0) [48](#page-54-0) [video out, 48](#page-54-1) [video output, 79](#page-85-1) [video quality, 45](#page-51-0) videos [copying, 58](#page-64-0) [deleting, 17](#page-23-0) [emailing tagged, 64](#page-70-0) [making video action print, 57](#page-63-0) [protecting, 16](#page-22-0) [reviewing, 12](#page-18-1) [storage capacities, 81](#page-87-0) [transfer to computer, 18](#page-24-0) [viewing information, 56](#page-62-0) [viewfinder, 77](#page-83-0) viewing picture [after taking, 6](#page-12-0) [viewing picture, video information, 49](#page-55-0)

### **W**

[warranty, 90](#page-96-0) [weight, camera, 80](#page-86-1) [white balance, 50](#page-56-1) Windows computers [installing software, 18](#page-24-1)

*www.kodak.com/go/support*  $\binom{2}{k}$  102

Download from Www.Somanuals.com. All Manuals Search And Download.

# **Z**

zoom [combined, 78](#page-84-0) [digital, 10](#page-16-0) [optical, 10](#page-16-1) [zoom lever, ii,](#page-3-1) [10](#page-16-1)

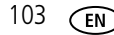

103 *www.kodak.com/go/support*

Download from Www.Somanuals.com. All Manuals Search And Download.

Free Manuals Download Website [http://myh66.com](http://myh66.com/) [http://usermanuals.us](http://usermanuals.us/) [http://www.somanuals.com](http://www.somanuals.com/) [http://www.4manuals.cc](http://www.4manuals.cc/) [http://www.manual-lib.com](http://www.manual-lib.com/) [http://www.404manual.com](http://www.404manual.com/) [http://www.luxmanual.com](http://www.luxmanual.com/) [http://aubethermostatmanual.com](http://aubethermostatmanual.com/) Golf course search by state [http://golfingnear.com](http://www.golfingnear.com/)

Email search by domain

[http://emailbydomain.com](http://emailbydomain.com/) Auto manuals search

[http://auto.somanuals.com](http://auto.somanuals.com/) TV manuals search

[http://tv.somanuals.com](http://tv.somanuals.com/)